# **Dell UltraSharp U4919DW Monitor** User's Guide

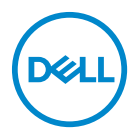

**Model: U4919DW Regulatory model: U4919DWb**

### **Notes, cautions, and warnings**

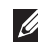

**NOTE: A NOTE indicates important information that helps you make better use of your computer.**

- **CAUTION: A CAUTION indicates potential damage to hardware or loss of data if instructions are not followed.**
- **WARNING: A WARNING indicates a potential for property damage, personal injury, or death.**

**Copyright © 2018 Dell Inc. All rights reserved.** This product is protected by U.S. and international copyright and intellectual property laws. Dell™ and the Dell logo are trademarks of Dell Inc. in the United States and/or other jurisdictions. All other marks and names mentioned herein may be trademarks of their respective companies.

2018 - 06

# **Contents**

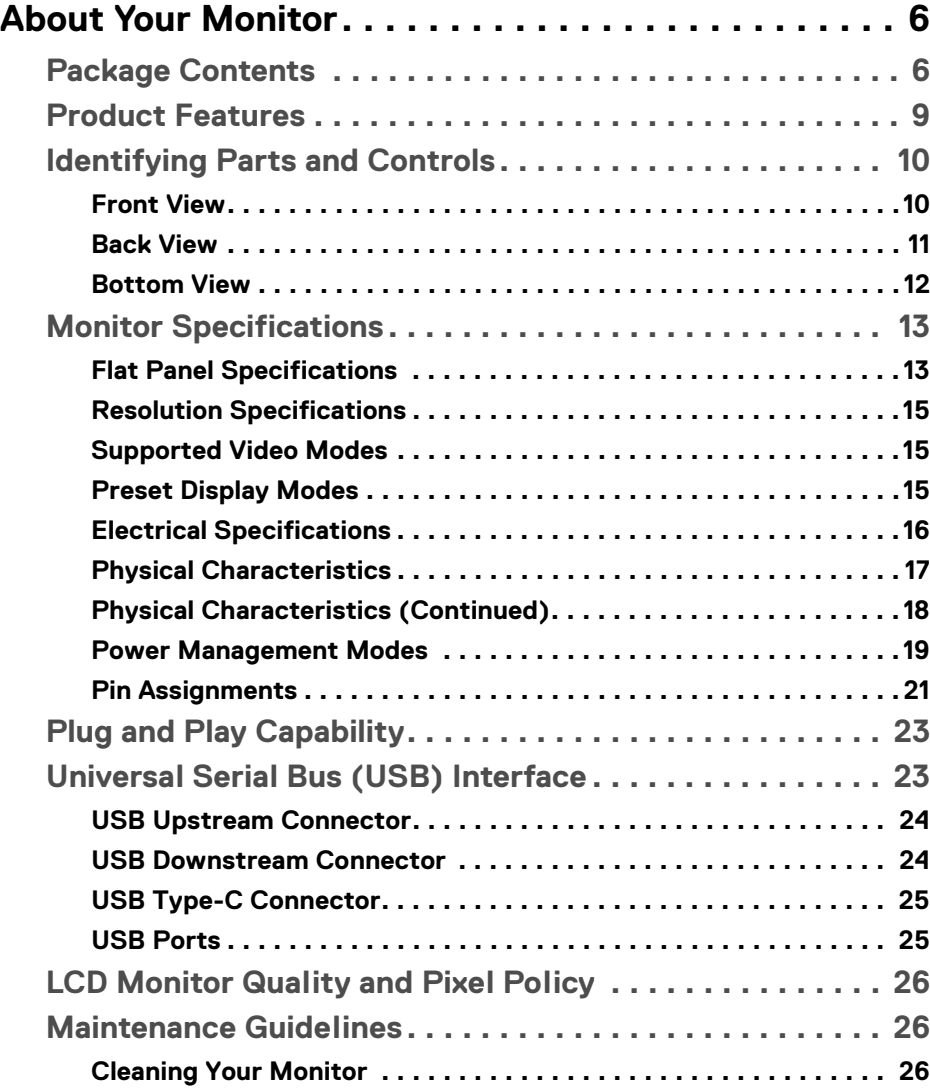

**│ 3**

 $(\nabla)$ 

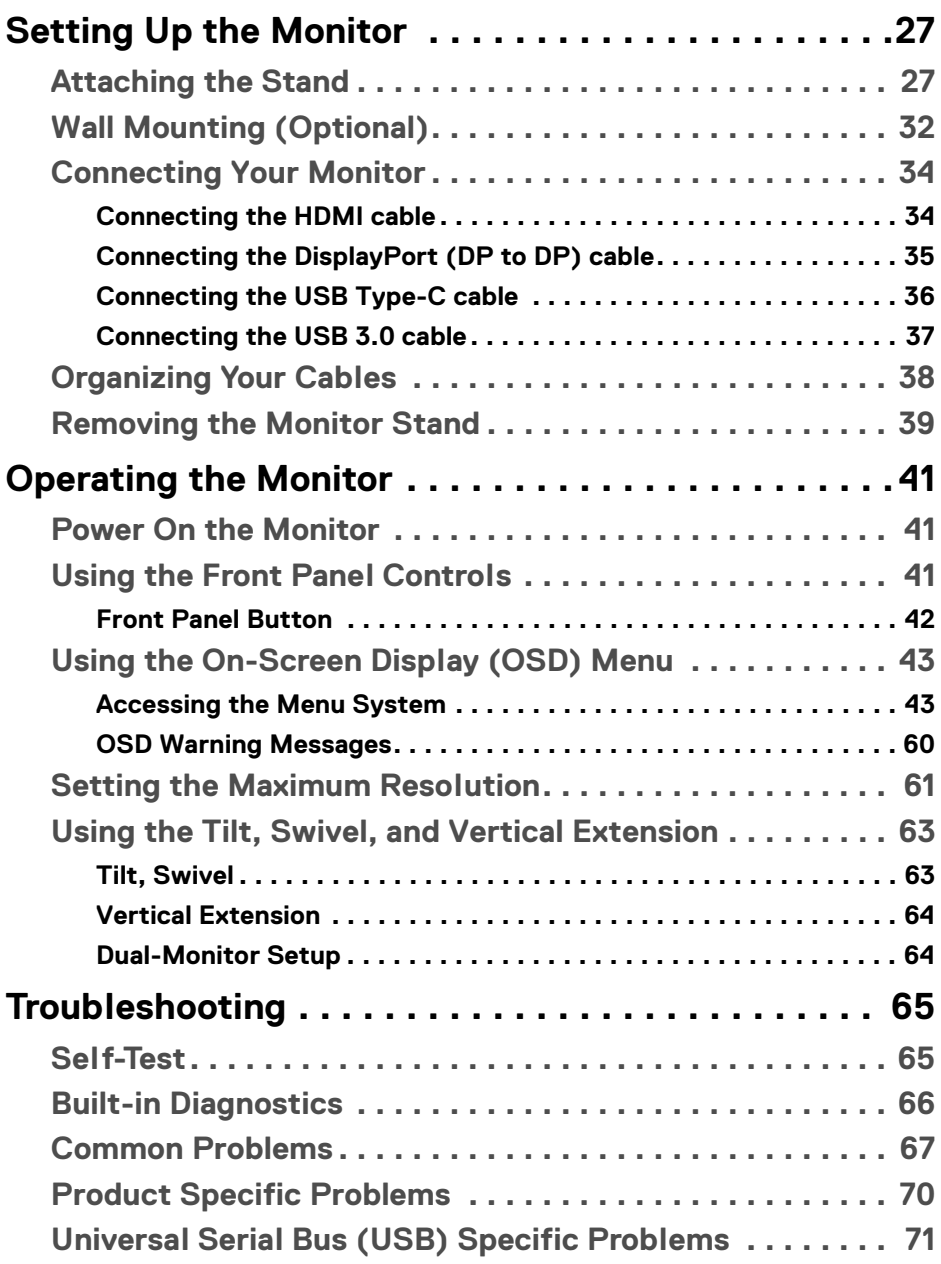

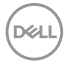

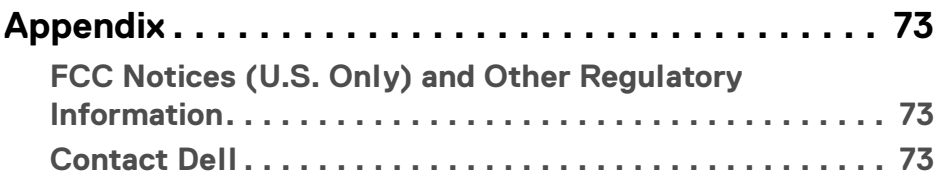

### $\left(\begin{smallmatrix} 0 & 0 \\ 0 & 0 \\ 0 & 0 \end{smallmatrix}\right)$

## <span id="page-5-0"></span>**About Your Monitor**

#### <span id="page-5-1"></span>**Package Contents**

Your monitor ships with the components shown below. Ensure that you have received all the components and **[Contact Dell](#page-72-3)** if something is missing.

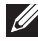

**NOTE: Some items may be optional and may not ship with your monitor. Some features or media may not be available in certain countries.**

**NOTE: To set up with any other stand, please refer to the respective stand setup guide for setup instructions.** 

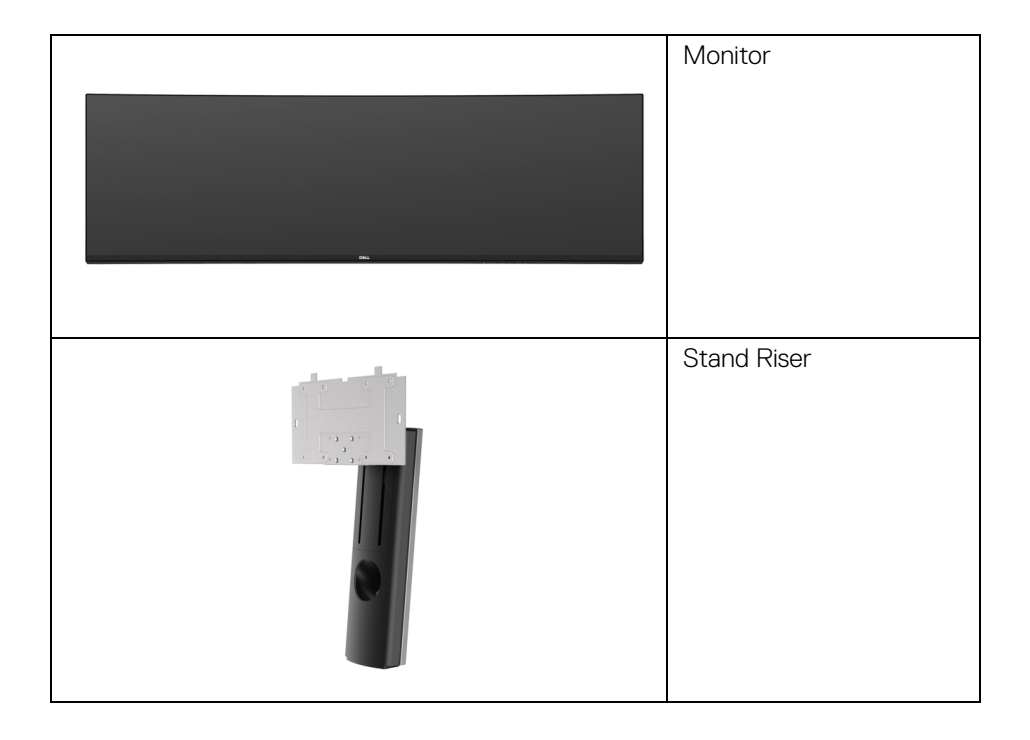

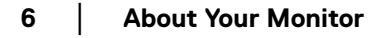

DELI

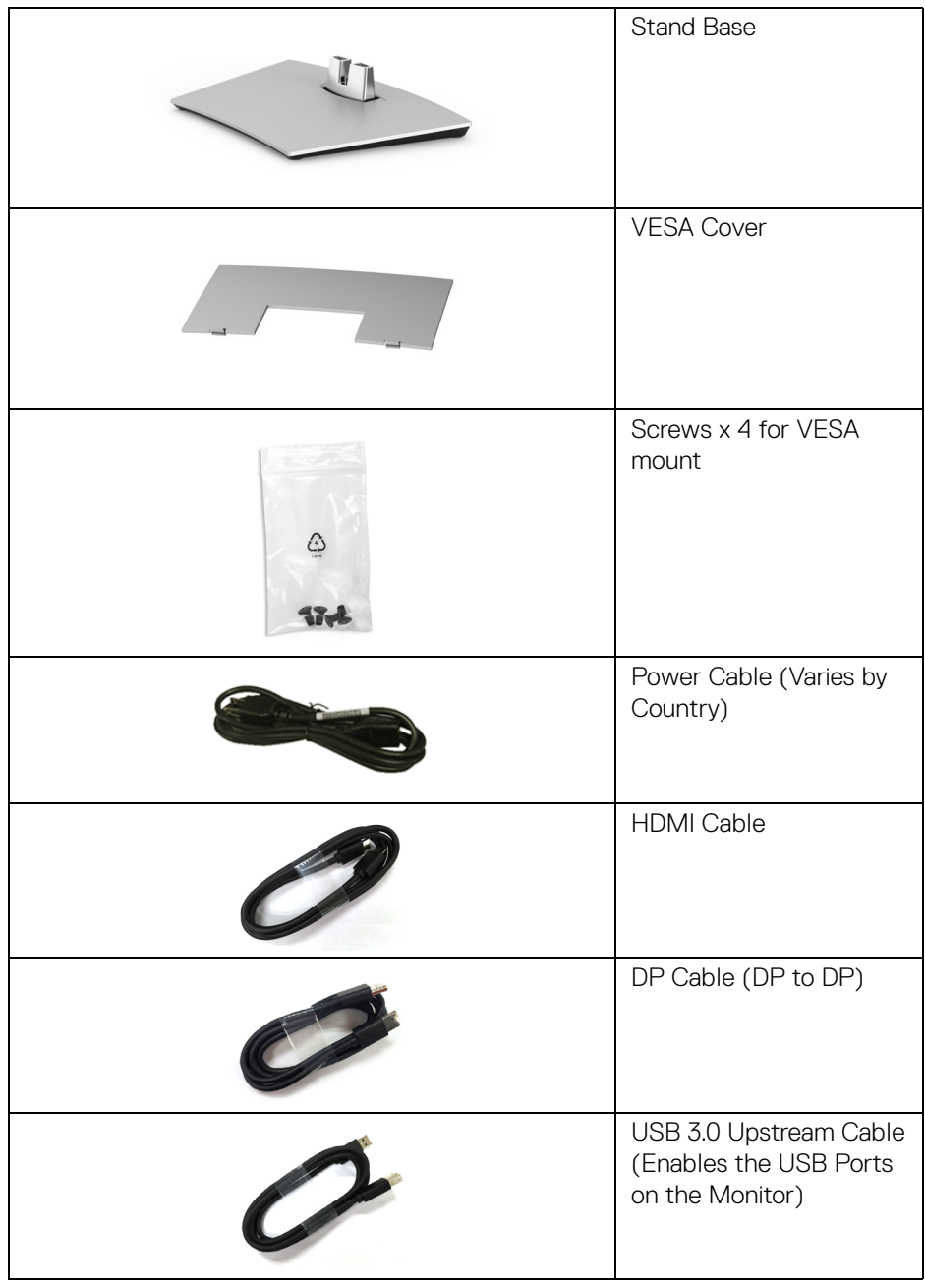

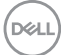

 **7**

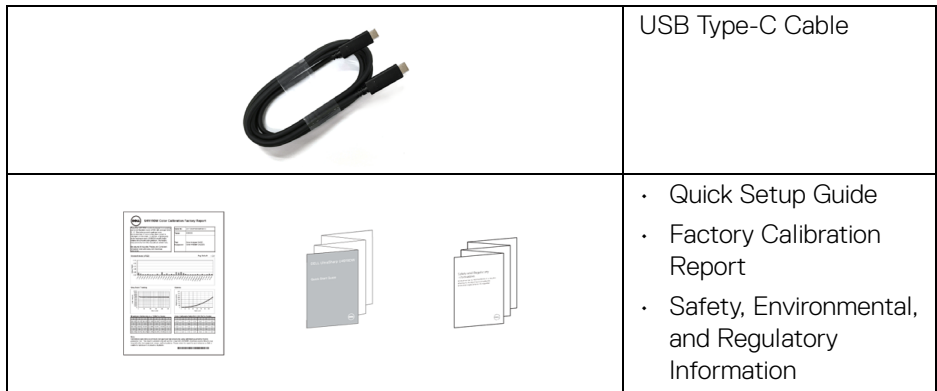

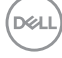

#### <span id="page-8-0"></span>**Product Features**

The **Dell U4919DW** flat panel display has an active matrix, Thin-Film Transistor (TFT), Liquid Crystal Display (LCD) and LED backlight. The monitor features include:

- 124.46 cm (49-inch) viewable area display (measured diagonally). 5120 x 1440 (32:9) resolution, plus full-screen support for lower resolutions.
- Wide viewing angle to allow viewing from a sitting or standing position.
- $\cdot$  Color gamut of 99% sRGB with an average Delta E < 2.
- Supports HDMI, USB Type-C, DP sources.
- HDMI/DP connection supports 10-bit color at 60Hz. USB Type-C connection supports 8-bit color at 60Hz.
- Single USB Type-C to supply power to a compatible notebook while receiving video & data signal.
- Tilt, swivel, and vertical extension adjustment capabilities.
- Ultra-thin bezel minimizes the bezel gap in multi-monitor usage, enabling easier setup with an elegant viewing experience.
- Removable stand and Video Electronics Standards Association (VESA™) 100 mm mounting holes for flexible mounting solutions.
- Plug and play capability if supported by your system.
- On-Screen Display (OSD) adjustments for ease of set-up and screen optimization.
- Security lock slot.
- 0.5 W standby power when in the sleep mode.
- Optimize eye comfort with a flicker-free screen.
- **NOTE: The possible long-term effects of blue light emission from the monitor may cause damage to the eyes, including eye fatigue or digital eye strain. ComfortView feature is designed to reduce the amount of blue light emitted from the monitor to optimize eye comfort.**
	- Supports Picture by Picture (PBP) Select mode.

DØL

#### <span id="page-9-0"></span>**Identifying Parts and Controls**

#### <span id="page-9-1"></span>**Front View**

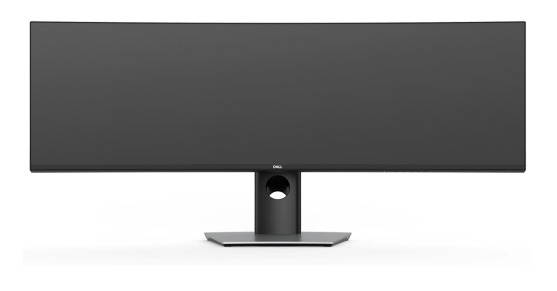

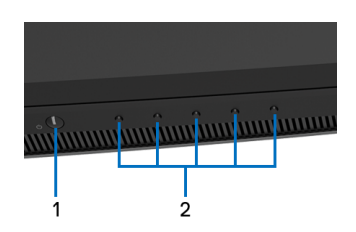

#### **Front panel controls**

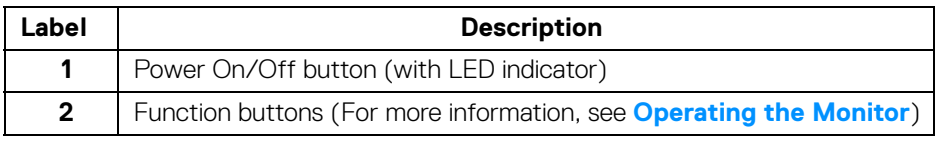

#### <span id="page-10-0"></span>**Back View**

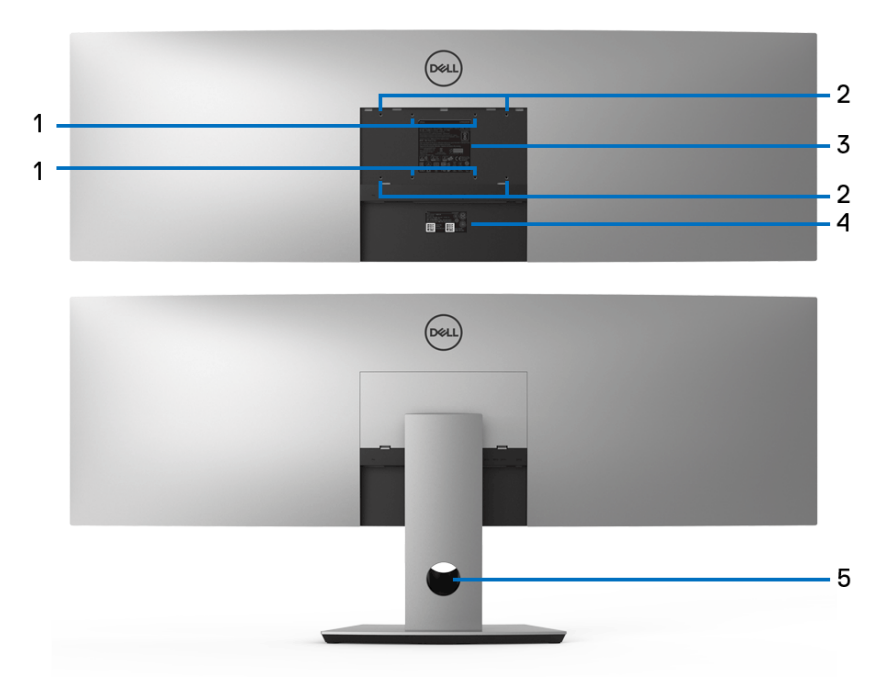

#### **Back view without and with monitor stand**

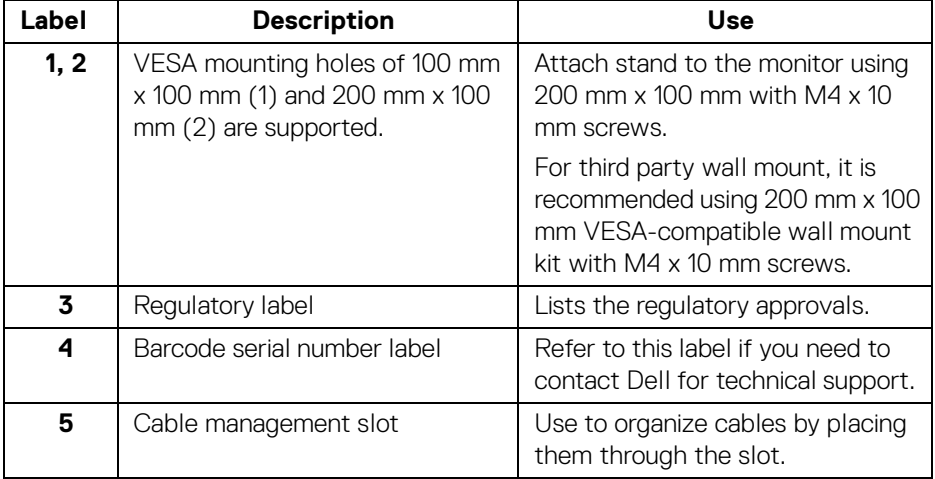

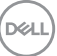

**│-**

#### <span id="page-11-0"></span>**Bottom View**

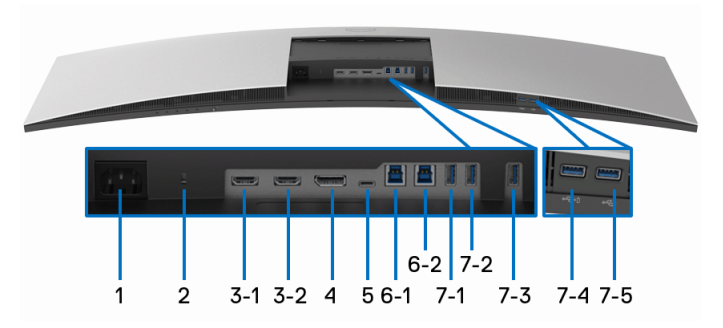

#### **Bottom view without monitor stand**

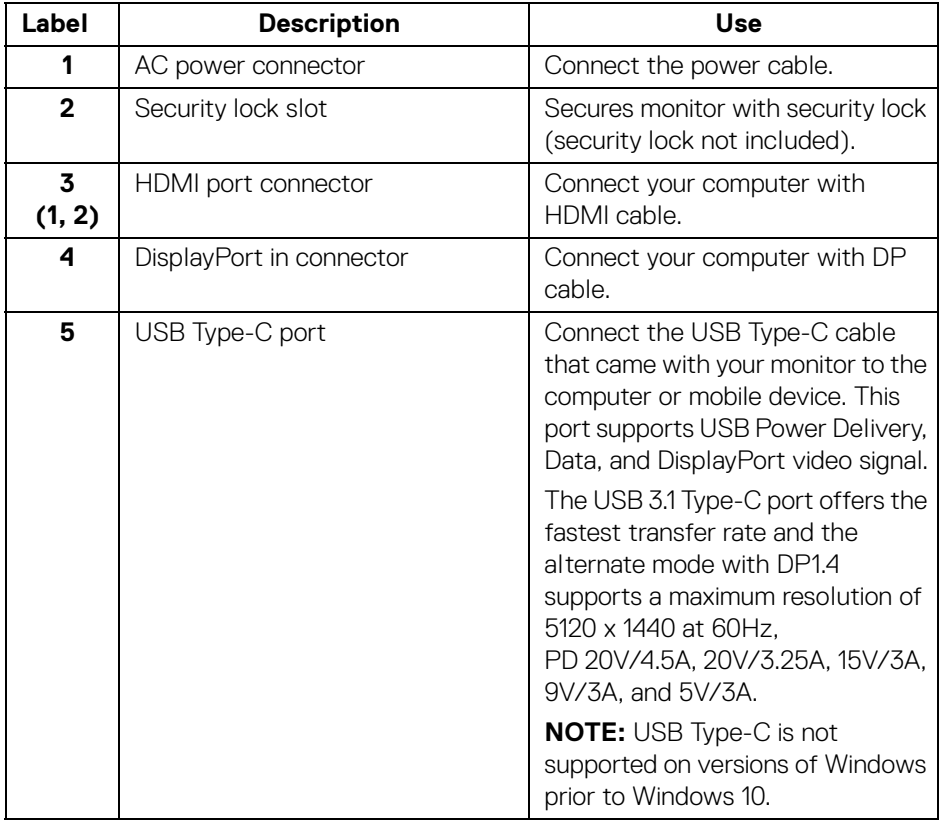

(dell

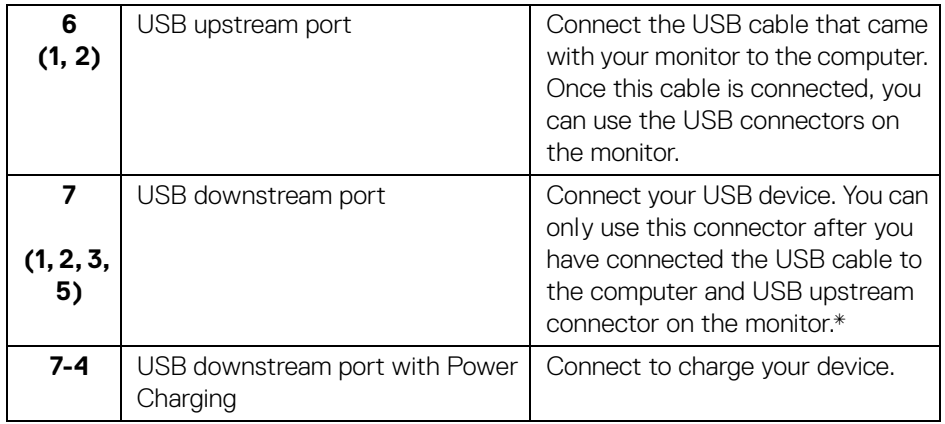

\* To avoid signal interference, when a wireless USB device has been connected to a USB downstream port, it is NOT recommended to connect any other USB devices to the adjacent port(s).

#### <span id="page-12-0"></span>**Monitor Specifications**

#### <span id="page-12-1"></span>**Flat Panel Specifications**

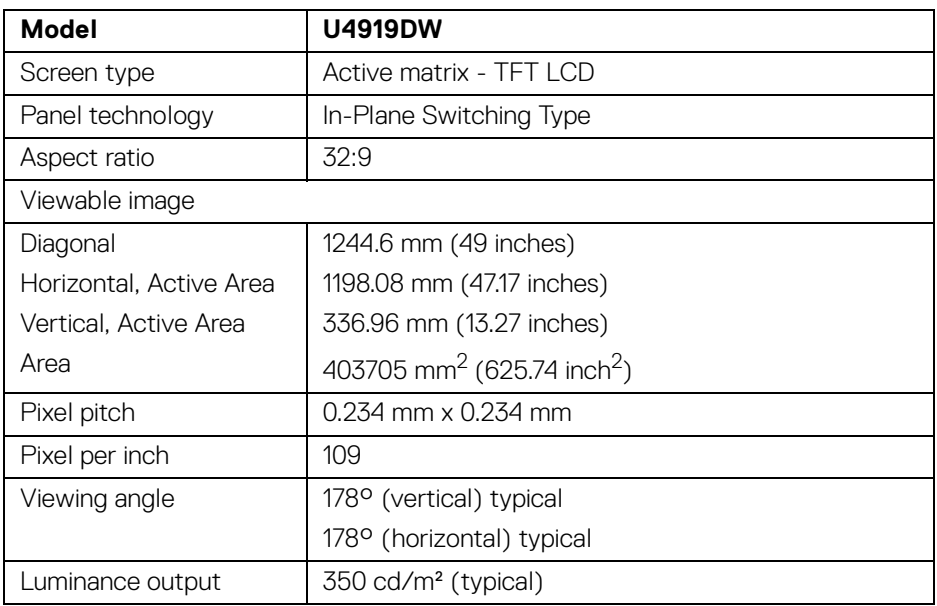

DELI

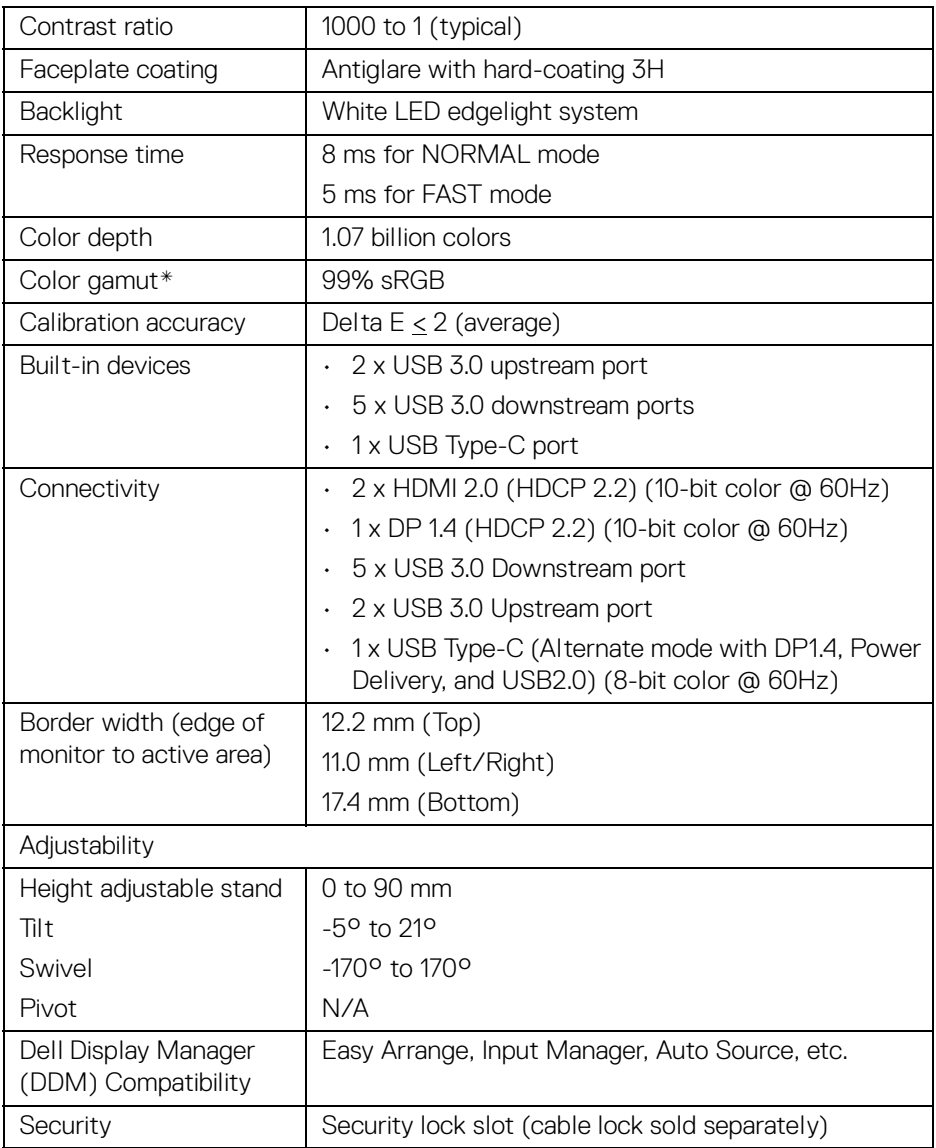

\* Color gamut (typical) is based on CIE1976 (90%) and CIE1931 (75%) test standards.

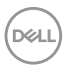

#### <span id="page-14-0"></span>**Resolution Specifications**

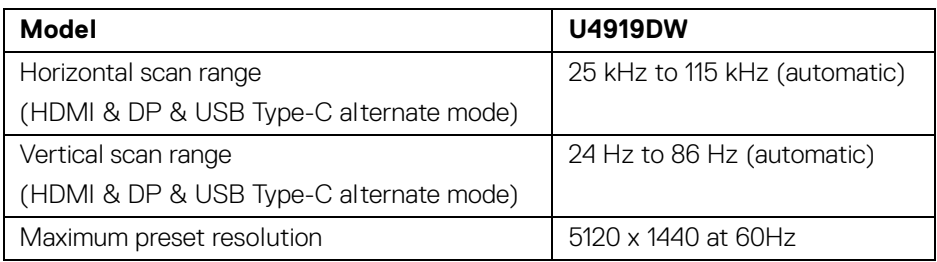

#### <span id="page-14-1"></span>**Supported Video Modes**

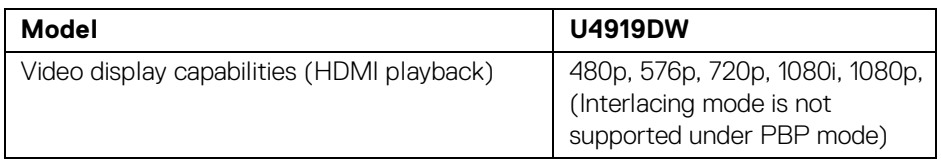

#### <span id="page-14-2"></span>**Preset Display Modes**

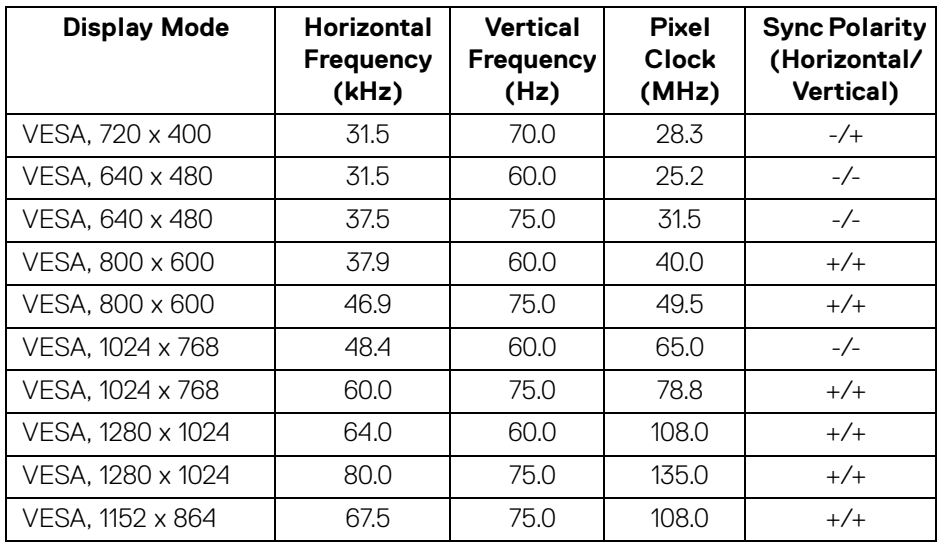

(dell

**│-**

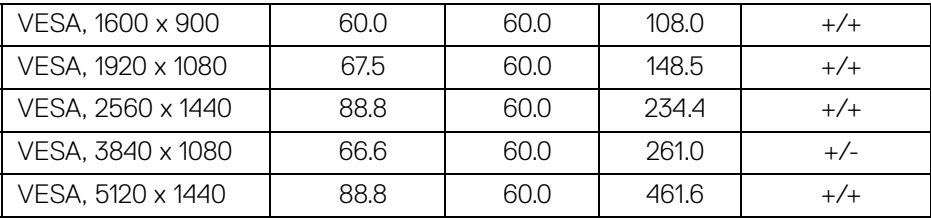

\* Requires a graphics card that supports HDMI 2.0.

#### <span id="page-15-0"></span>**Electrical Specifications**

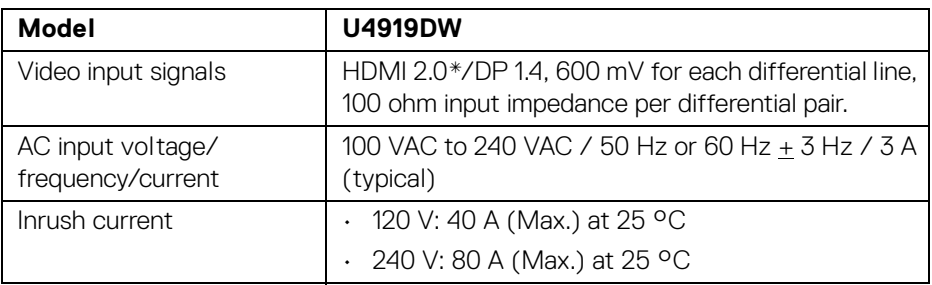

\* Not Support HDMI 2.0 optional specification, include HDMI Ethernet Channel (HEC), Audio Return Channel (ARC), standard for 3D format and resolutions, and standard for 4K digital cinema resolution.

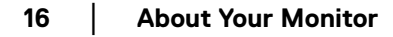

DELL

<span id="page-16-0"></span>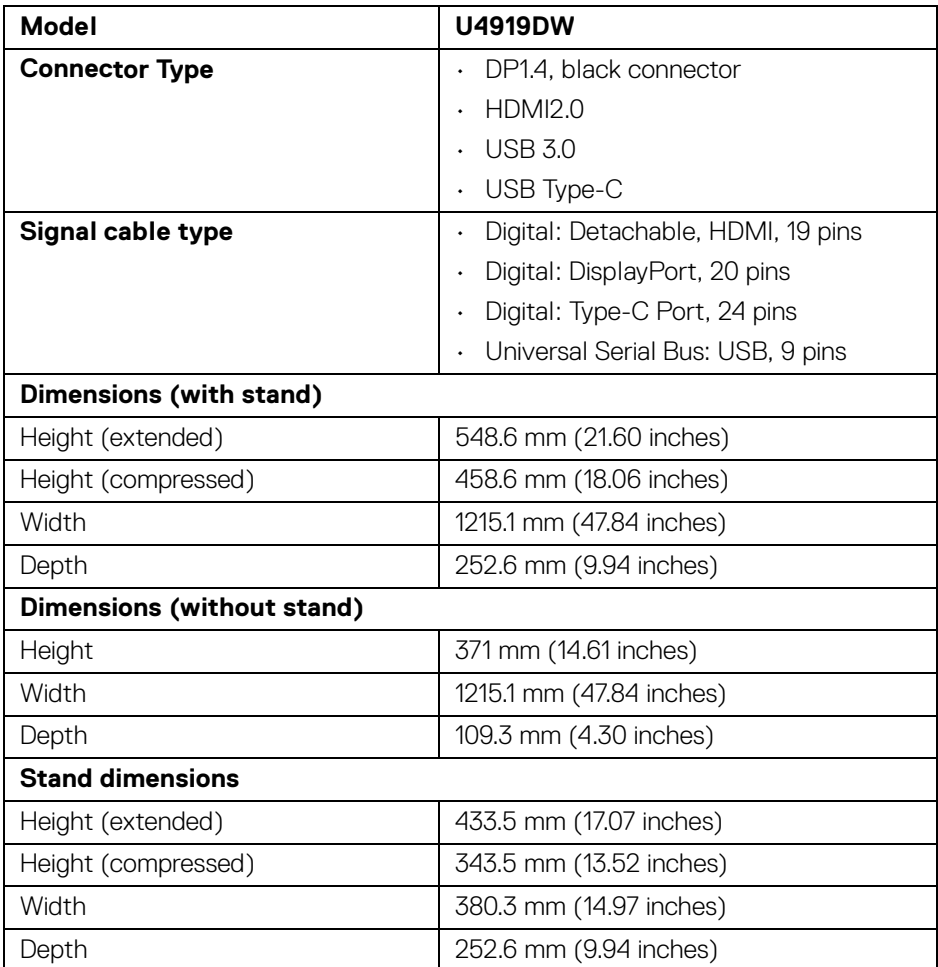

**17**

#### <span id="page-17-0"></span>**Physical Characteristics (Continued)**

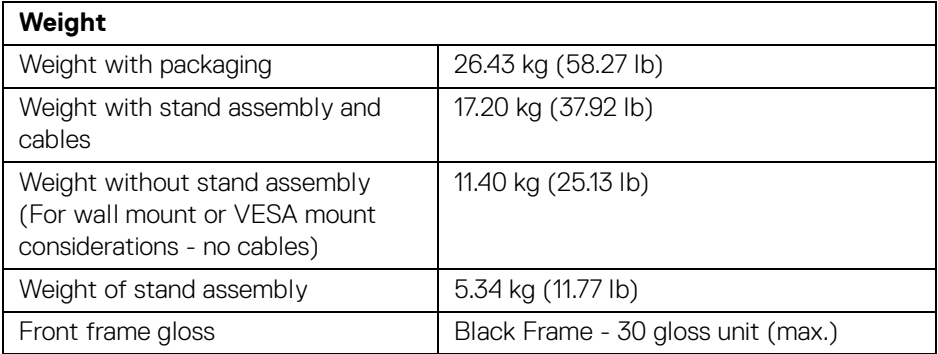

#### **Environmental Characteristics**

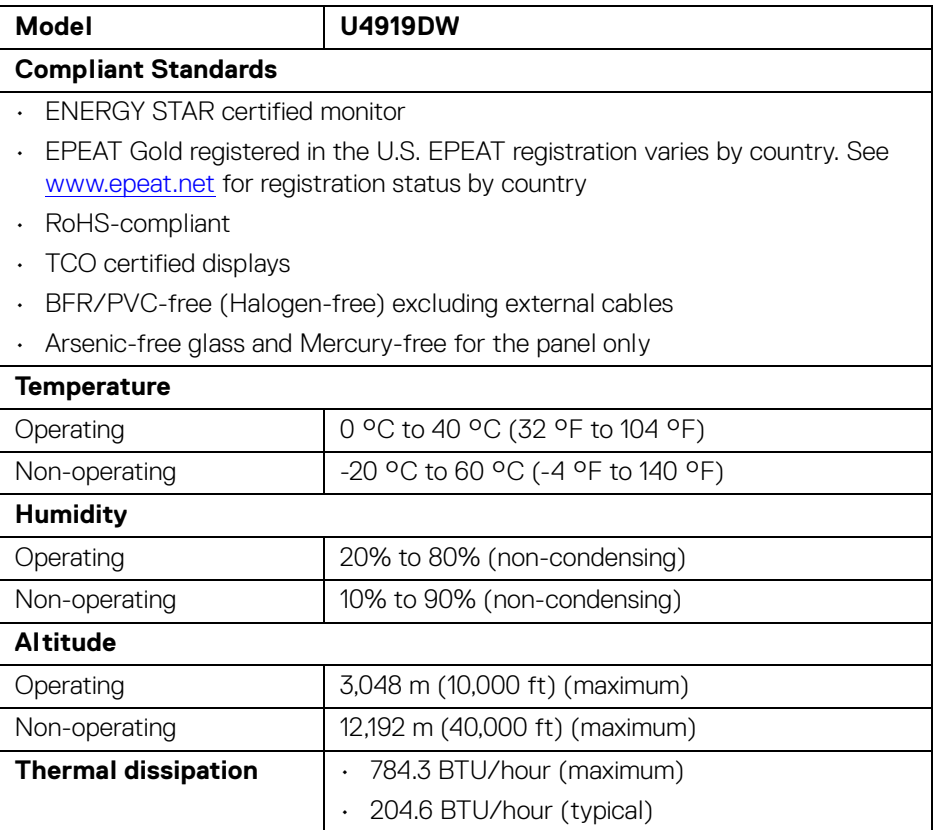

 $(\kappa_L)$ 

#### <span id="page-18-0"></span>**Power Management Modes**

If you have VESA's DPM™ compliance display card or software installed in your PC, the monitor can automatically reduce its power consumption when not in use. This is referred to as *Power Save Mode*\*. If the computer detects input from the keyboard, mouse, or other input devices, the monitor automatically resumes functioning. The following table shows the power consumption and signaling of this automatic power saving feature.

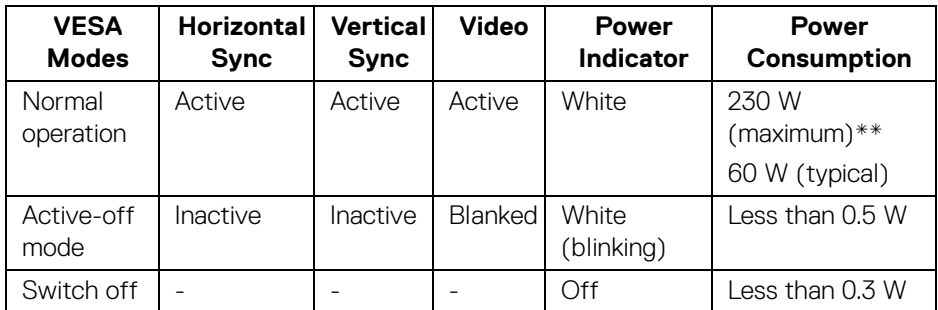

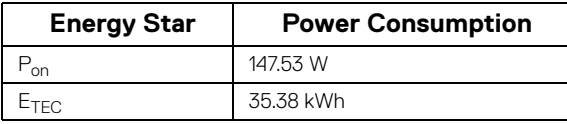

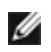

**NOTE:** This monitor is ENERGY STAR®-compliant.

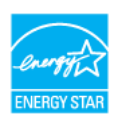

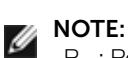

P<sub>on</sub>: Power consumption of on mode as defined in Energy Star 7.1 version.  $E<sub>TFC</sub>$ : Total energy consumption in kWh as defined in Energy Star 7.1 version.

The OSD functions only in the normal operation mode. When any button is pressed in the Active-off mode, the following message will be displayed:

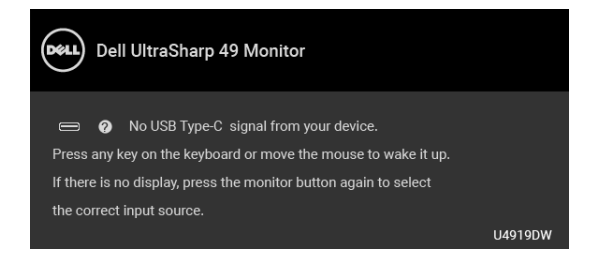

Activate the computer and the monitor to gain access to the OSD.

#### **NOTE: The message may be slightly different according to the connected input signal.**

\* Zero power consumption in OFF mode can only be achieved by disconnecting the main cable from the monitor.

\*\* Maximum power consumption with max luminance, and USB active.

This document is informational only and reflects laboratory performance. Your product may perform differently, depending on the software, components and peripherals you ordered and shall have no obligation to update such information. Accordingly, the customer should not rely upon this information in making decisions about electrical tolerances or otherwise. No warranty as to accuracy or completeness is expressed or implied.

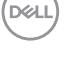

#### <span id="page-20-0"></span>**Pin Assignments**

#### **DisplayPort Connector**

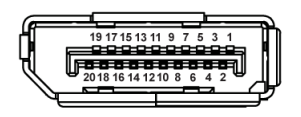

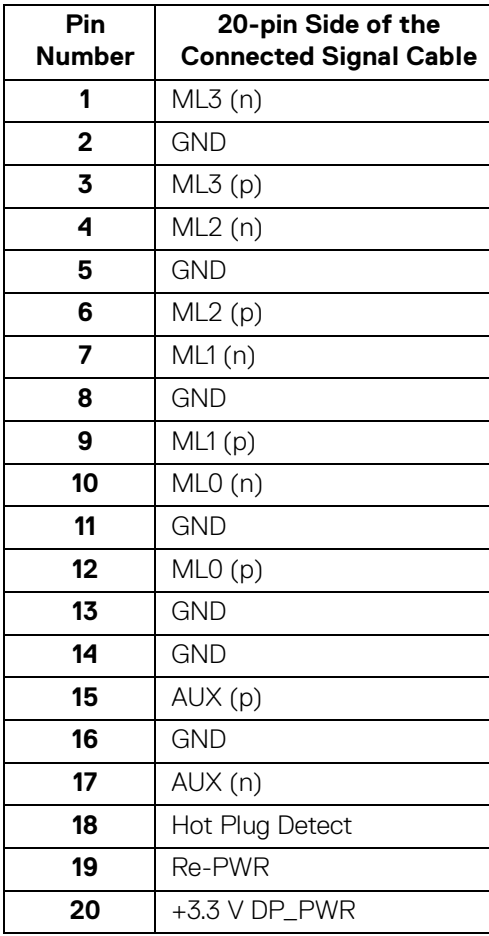

 $\int_{\mathsf{D}\ll L}$ 

#### **HDMI Connector**

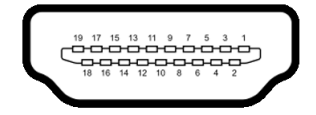

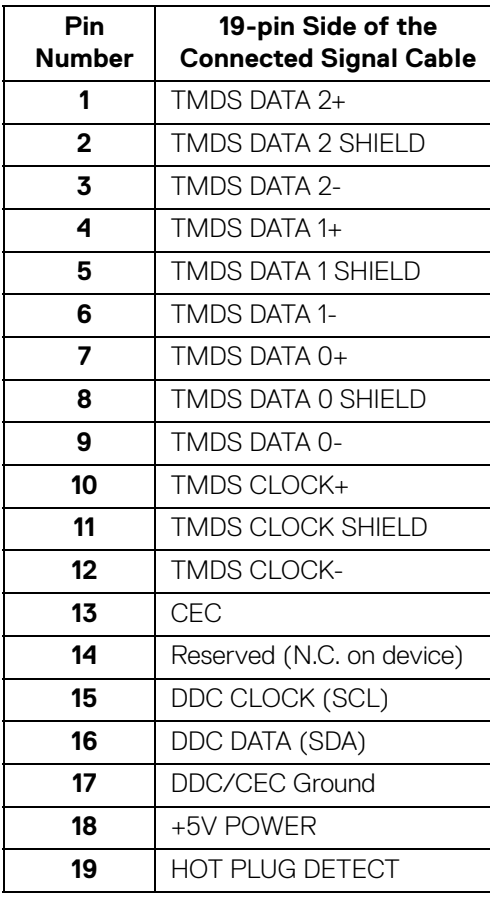

#### <span id="page-22-0"></span>**Plug and Play Capability**

You can install the monitor in any Plug and Play-compatible system. The monitor automatically provides the computer system with its Extended Display Identification Data (EDID) using Display Data Channel (DDC) protocols so the system can configure itself and optimize the monitor settings. Most monitor installations are automatic; you can select different settings if desired. For more information about changing the monitor settings, see **[Operating the Monitor](#page-40-3)**.

#### <span id="page-22-1"></span>**Universal Serial Bus (USB) Interface**

This section gives you information about the USB ports that are available on the monitor.

#### **NOTE: This monitor is Super-Speed USB 3.0 compatible.**

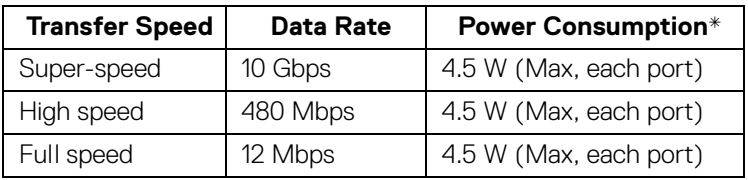

 $*$  Up to 2A on USB downstream port (port with  $\leftarrow$  and battery icon) with BC1.2 compliance devices or normal USB devices.

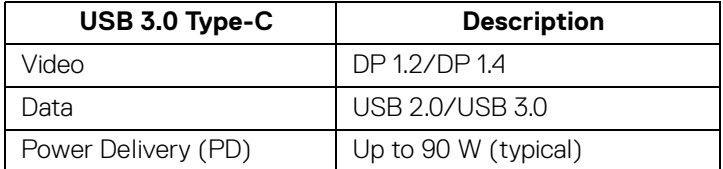

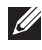

**NOTE: USB Type-C video requires a Type-C Alternate Mode capability computer.** 

**NOTE: To support USB Type-C Alternate Mode DP 1.4, please ensure the Source computer has Alternate Mode DP 1.4 capability.**

**NOTE: [For USB Type-C to DP Adapter information, go to http://](http://www.dell.com) [www.dell.com and search P/N: H21XJ.](http://www.dell.com)**

#### <span id="page-23-0"></span>**USB Upstream Connector**

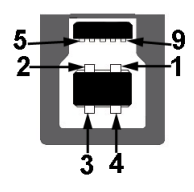

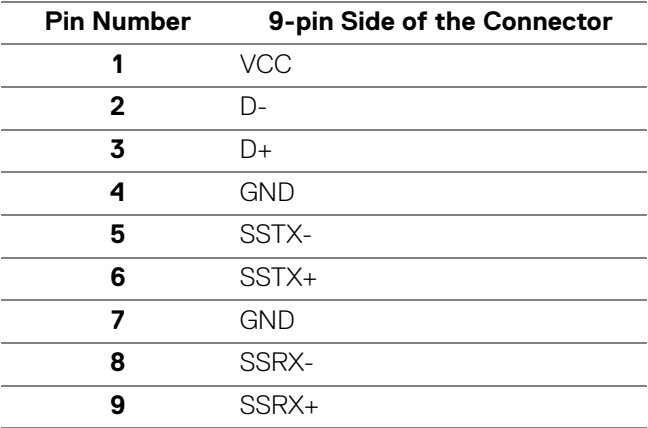

#### <span id="page-23-1"></span>**USB Downstream Connector**

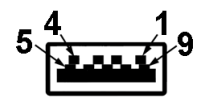

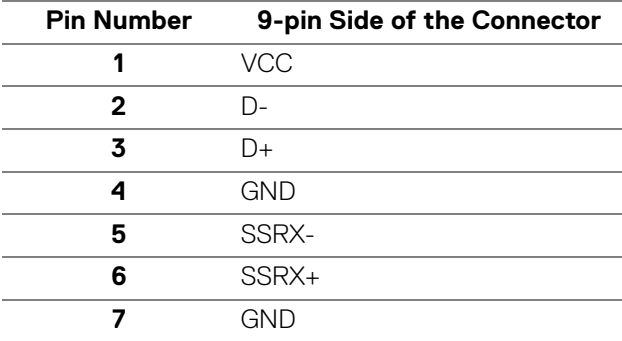

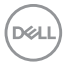

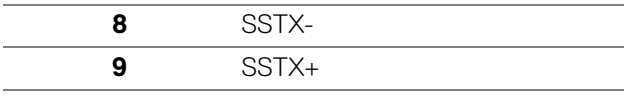

#### <span id="page-24-0"></span>**USB Type-C Connector**

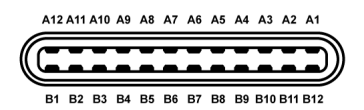

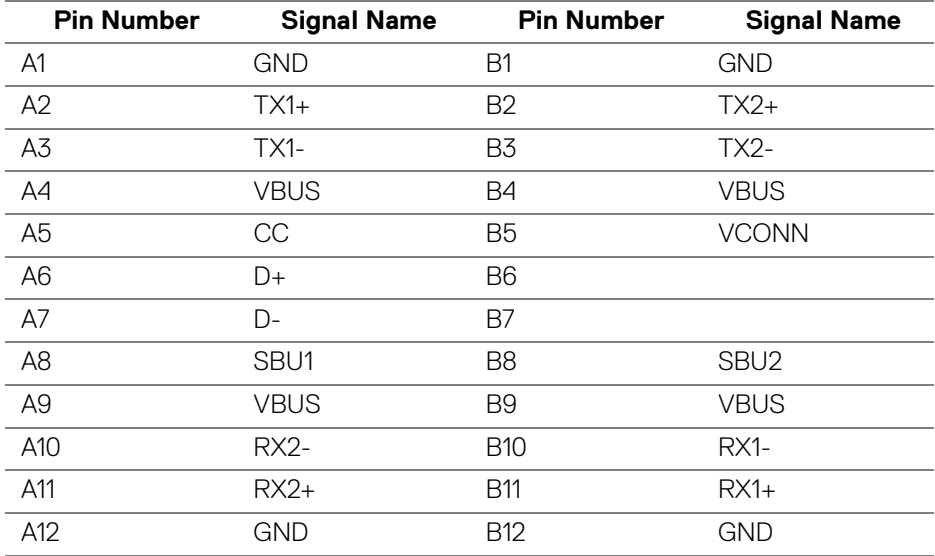

#### <span id="page-24-1"></span>**USB Ports**

- 1 x USB Type-C bottom
- 2 x USB 3.0 upstream bottom
- 5 x USB 3.0 downstream bottom

DELI

• Power Charging Port- the port with  $\left| \bullet \right\rbrace$  battery icon; supports fast current charging capability if the device is BC1.2 compatible.

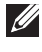

**NOTE: USB 3.0 functionality requires a USB 3.0-capable computer.**

**NOTE: The monitor's USB interface works only when the monitor is On or in the power save mode. If you turn Off the monitor and then turn it On, the attached peripherals may take a few seconds to resume normal functionality.**

#### <span id="page-25-0"></span>**LCD Monitor Quality and Pixel Policy**

During the LCD Monitor manufacturing process, it is not uncommon for one or more pixels to become fixed in an unchanging state which are hard to see and do not affect the display quality or usability. For more information on Dell Monitor Quality and Pixel Policy, see Dell Support site at: **http://www.dell.com/support/ monitors**.

#### <span id="page-25-1"></span>**Maintenance Guidelines**

#### <span id="page-25-2"></span>**Cleaning Your Monitor**

- **CAUTION: Read and follow the [Safety Instructions](#page-72-4) before cleaning the monitor.**
- **WARNING: Before cleaning the monitor, unplug the monitor power cable from the electrical outlet.**

For best practices, follow the instructions in the list below while unpacking, cleaning, or handling your monitor:

- $\cdot$  To clean your anti-static screen, lightly dampen a soft, clean cloth with water. If possible, use a special screen-cleaning tissue or solution suitable for the anti-static coating. Do not use benzene, thinner, ammonia, abrasive cleaners, or compressed air.
- Use a lightly-dampened, warm cloth to clean the monitor. Avoid using detergent of any kind as some detergents leave a milky film on the monitor.
- $\cdot$  If you notice white powder when you unpack your monitor, wipe it off with a cloth.
- Handle your monitor with care as a darker-colored monitor may get scratched and show white scuff marks more than a lighter-colored monitor.
- To help maintain the best image quality on your monitor, use a dynamically changing screen saver and turn Off your monitor when not in use.

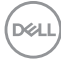

## <span id="page-26-0"></span>**Setting Up the Monitor**

#### <span id="page-26-1"></span>**Attaching the Stand**

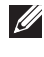

- **NOTE: The stand is detached when the monitor is shipped from the factory.**
- **NOTE: This is applicable for a monitor with a stand. When any other stand is bought, please refer to the respective stand setup guide for the set up instructions.**
- CAUTION: **Do not remove the monitor from the packaging box before attaching the stand.**

To attach the monitor stand:

- **1.** Follow the instructions on the flaps of carton to remove the stand from the top cushion that secures it.
- **2.** Insert the stand base blocks fully into the stand slot.
- **3.** Lift the screw handle and turn the screw clockwise.
- **4.** After fully tightening the screw, fold the screw handle flat within the recess.

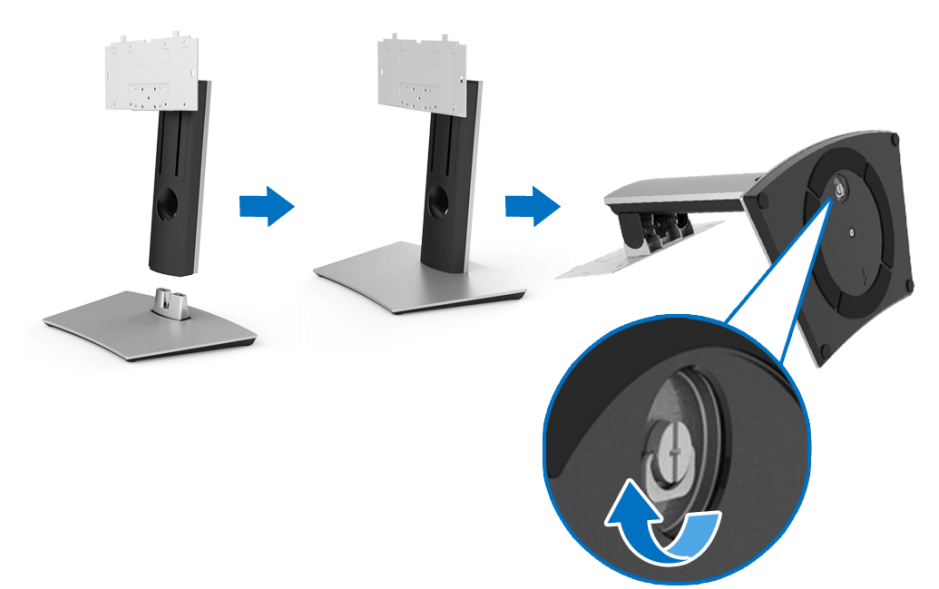

DØL

- **5.** Lift the cover, as shown, to expose the VESA area for stand assembly.
- **6.** Attach the stand assembly to the monitor.
	- **a.** Fit the two tabs on the upper part of the stand to the groove on the back of the monitor.
	- **b.** Use a Phillips crosshead screwdriver to attach the four screws to secure the stand assembly to the monitor.

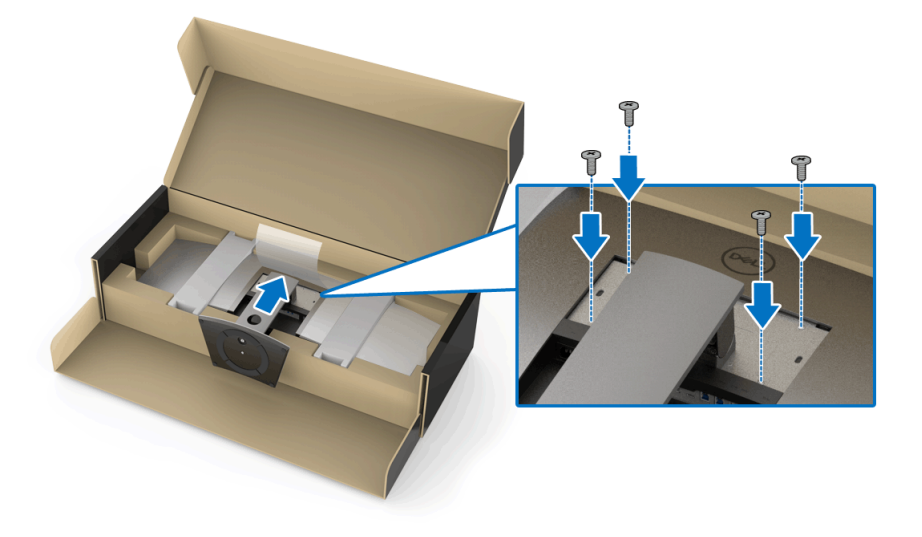

**NOTE: When attaching the stand assembly, tilt the stand base upwards and make sure that the stand base does not hit the surface.**

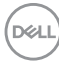

- **7.** Attach the VESA cover to the monitor.
	- **a.** Insert the cover with the lower part downward. Do NOT attach the latch at this point.
	- **b.** Tilt to fit the three tabs on the upper part of the cover to the groove of the back of the monitor.
	- **c.** Press the cover down till the latch snaps into place.

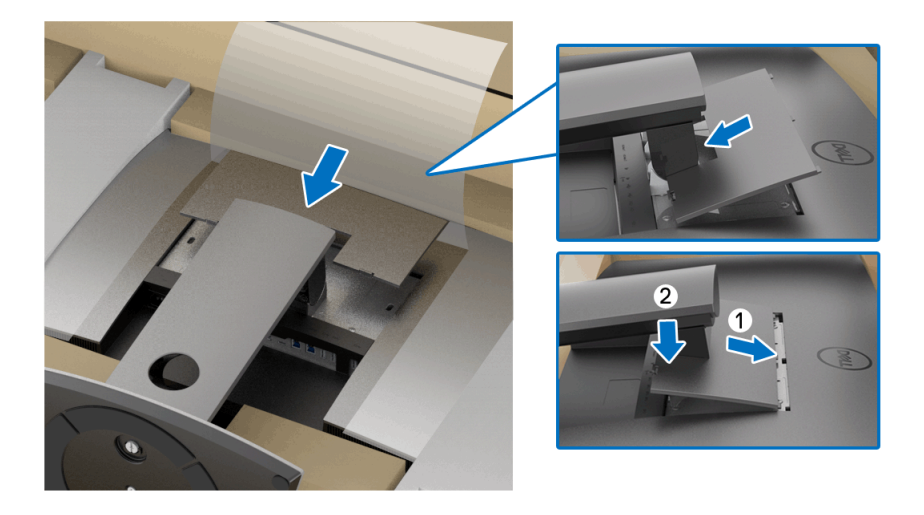

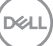

**8.** Hold the monitor holders firmly, and lift the monitor carefully to prevent it from slipping or falling.

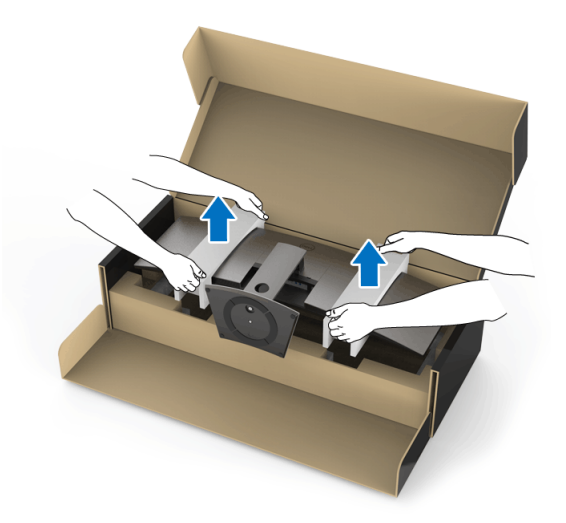

**NOTE: The monitor is very heavy; handle with extreme care. It is recommended to have two people to lift or move this monitor.**

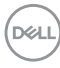

**9.** Set the monitor in place, and remove the monitor holders from the monitor.

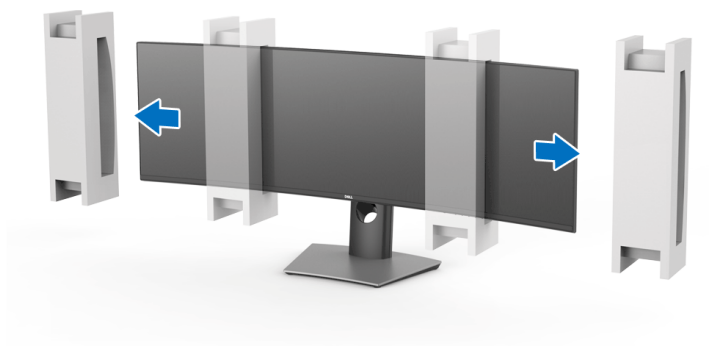

**NOTE: The monitor is very heavy; handle with extreme care. It is recommended to have two people to lift or move this monitor.**

CAUTION: **Do not press on the panel screen when lifting the monitor.**

#### <span id="page-31-0"></span>**Wall Mounting (Optional)**

**NOTE: Wall Mount Kit is NOT included in this monitor.**

CAUTION: **Do not remove the monitor from the packaging box before attaching the mounting bracket from the Wall Mount Kit.**

Refer to the instructions that come with the VESA-compatible wall mounting kit.

**1.** Attach the mounting bracket from the wall mounting kit to the monitor.

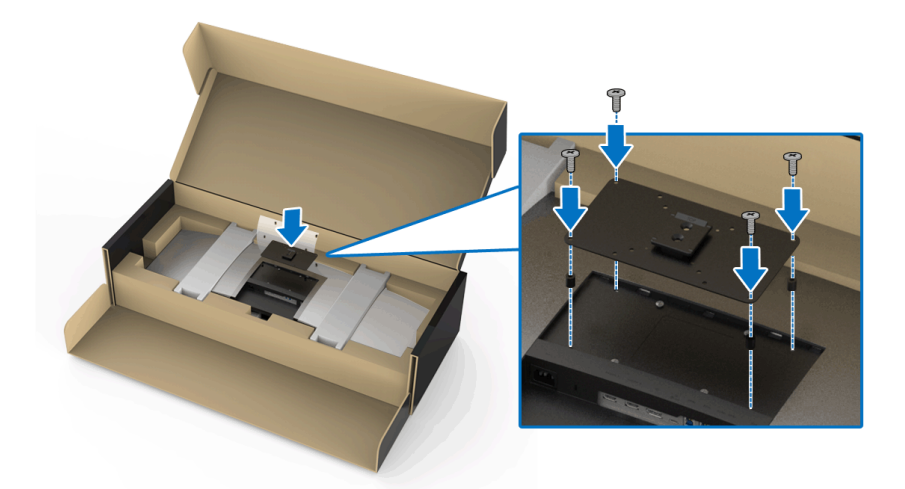

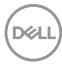

**2.** Hold the monitor holders firmly, and lift the monitor carefully to prevent it from slipping or falling. Attach the monitor to the Wall Mount arm following the Wall Mount Kit's instructions.

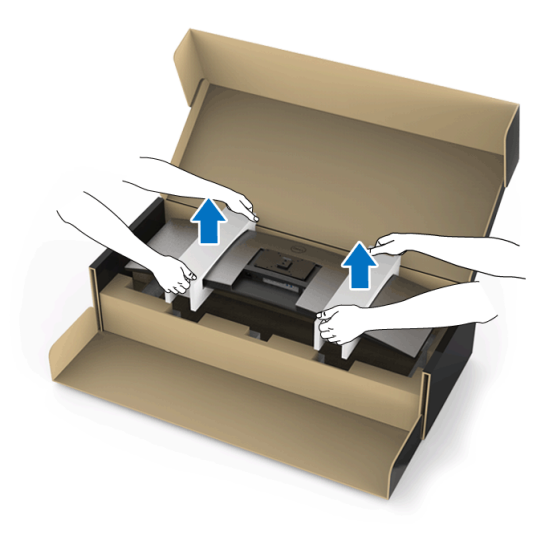

**NOTE: The monitor is very heavy; handle with extreme care. It is recommended to have two people to lift or move this monitor.**

**3.** Remove the monitor holders from the monitor.

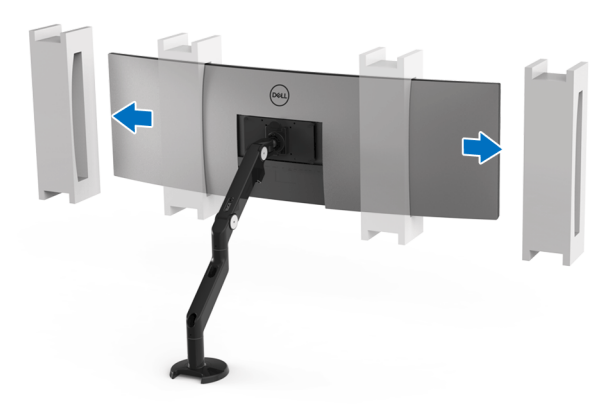

**NOTE: For use only with UL-listed wall mount bracket with minimum weight/load bearing capacity of 45.3 kg.**DELI

#### <span id="page-33-0"></span>**Connecting Your Monitor**

**WARNING: Before you begin any of the procedures in this section, follow the [Safety Instructions.](#page-72-4)**

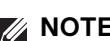

#### **NOTE: Do not connect all cables to the computer at the same time.**

To connect your monitor to the computer:

- **1.** Turn Off your computer and disconnect the power cable.
- **2.** Connect the HDMI/DP/USB Type-C cable from the monitor to your computer or USB Type-C device.

#### <span id="page-33-1"></span>**Connecting the HDMI cable**

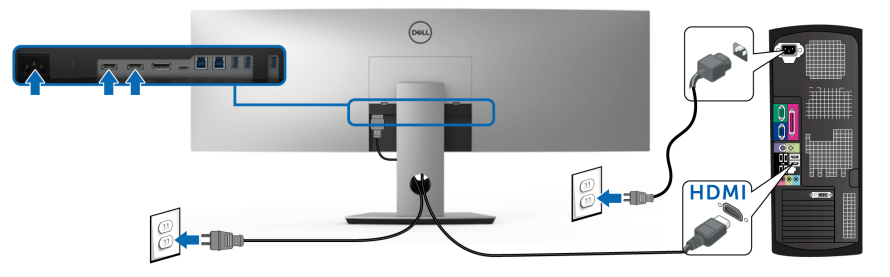

- **MOTE: The default out of factory setting in the U4919DW is HDMI 2.0. If the monitor fails to show any content after the HDMI cable is connected, follow the procedures below to change the settings from HDMI 2.0 to HDMI 1.4:**
	- Press second button next to the  $\bigoplus$  button to activate the OSD menu.
	- Use the **4** and  $\vee$  buttons to highlight **Input Source**, then use the **2** button enter the submenu.
	- Use the  $\bigcirc$  and  $\bigcirc$  buttons to highlight **HDMI**.
	- Press and hold the  $\blacktriangleright$  button for approximately 10 seconds, and the HDMI configuration message appears.

• Use the **button to select Disable** and change the settings.

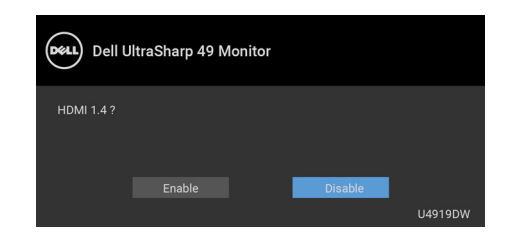

Repeat the above steps to change the HDMI format settings if necessary.

#### <span id="page-34-0"></span>**Connecting the DisplayPort (DP to DP) cable**

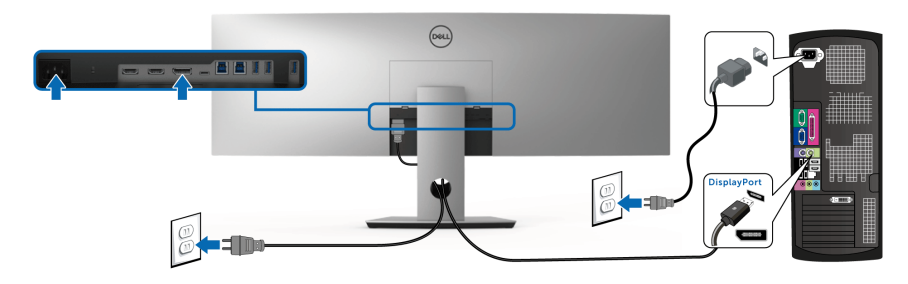

**NOTE: The default out of factory setting in the U4919DW is DP1.4.**

#### <span id="page-35-0"></span>**Connecting the USB Type-C cable**

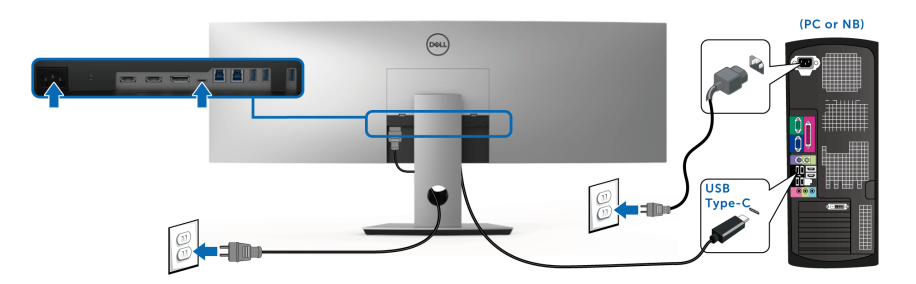

#### **NOTE: Use the USB Type-C cable shipped with monitor only.**

- This port supports DisplayPort Alternate Mode DP 1.4.
- The USB Type-C power delivery compliant port (PD Version 2.0) delivers up to 90 W of power.
- If your notebook requires more than 90 W to operate and the battery is drained, it may not be powered up or charged with the USB PD port of U4919DW.

#### CAUTION: **The graphics are used for the purpose of illustration only. Appearance of the computer may vary.**

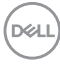
#### **Connecting the USB 3.0 cable**

#### **NOTE: To prevent data damage or loss, before changing USB upstream ports, make sure that NO USB storage devices are in use by the computer connected to the monitor's USB upstream port.**

After you have completed connecting the HDMI/DP/USB Type-C cable, follow the procedures below to connect the USB 3.0 cable to the computer and complete your monitor setup:

**1. a. Connect one computer:** connect the upstream USB 3.0 port (cable supplied) to an appropriate USB 3.0 port on your computer.

**b. Connect two computers\*:** connect the upstream USB 3.0 ports to appropriate USB 3.0 ports on the two computers. Then use the OSD menu to select between the two USB upstream sources and input sources. See **[USB](#page-52-0)  [Select Switch](#page-52-0)**.

- **2.** Connect the USB 3.0 peripherals to the downstream USB 3.0 ports on the monitor.
- **3.** Plug the power cables for your computer(s) and monitor into a nearby outlet.

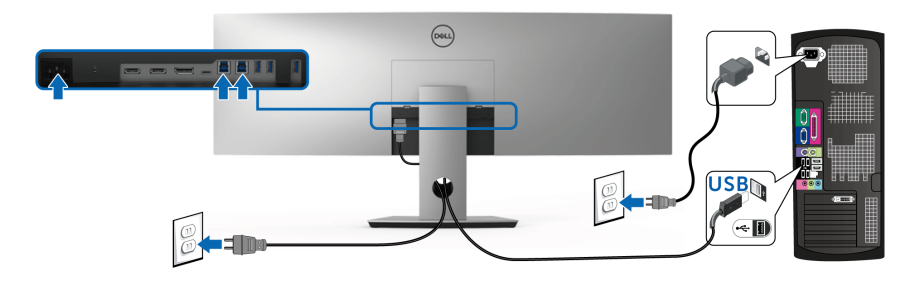

#### **a. Connect one computer**

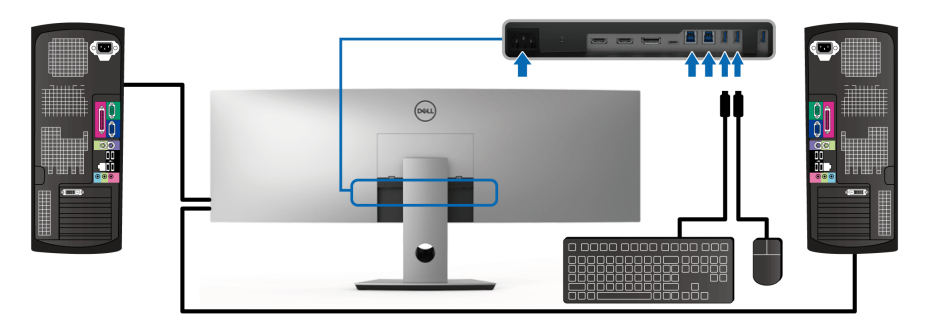

#### **b. Connect two computers**

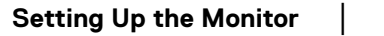

DØL

\* When connecting two computers to the monitor, the monitor's USB downstream ports for the keyboard and mouse can be assigned to different input signals from the two computers by changing the **USB Selection** settings from the OSD menu. (See **[USB Selection](#page-54-0)** for details).

- **4.** Turn On the monitor and the computer(s). If your monitor displays an image, installation is complete. If it does not display an image, see **[Universal Serial Bus \(USB\) Specific Problems](#page-70-0)**.
- **5.** Use the cable slot on the monitor stand to organize the cables.

# **Organizing Your Cables**

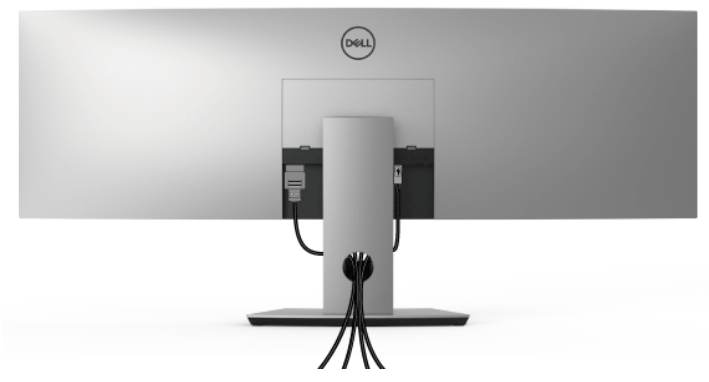

After attaching all necessary cables to your monitor and computer, (See **[Connecting Your Monitor](#page-33-0)** for cable attachment,) organize all cables as shown above.

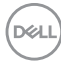

### **Removing the Monitor Stand**

**MOTE: To prevent the curved LCD screen from being scratched and damaged while removing the stand, ensure that the monitor is placed on a soft, clean foam. Direct contact with hard objects might cause damage to the curved monitor.**

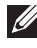

**NOTE: The monitor is very heavy; handle with extreme care. It is recommended to have two people to lift or move this monitor.**

**NOTE: This is applicable for a monitor with a stand. When any other stand is bought, please refer to the respective stand setup guide for the set-up instructions.**

To remove the stand:

- **1.** Place the monitor on a soft cloth or cushion.
- **2.** Press and lift the cover latch to release and remove the cover.

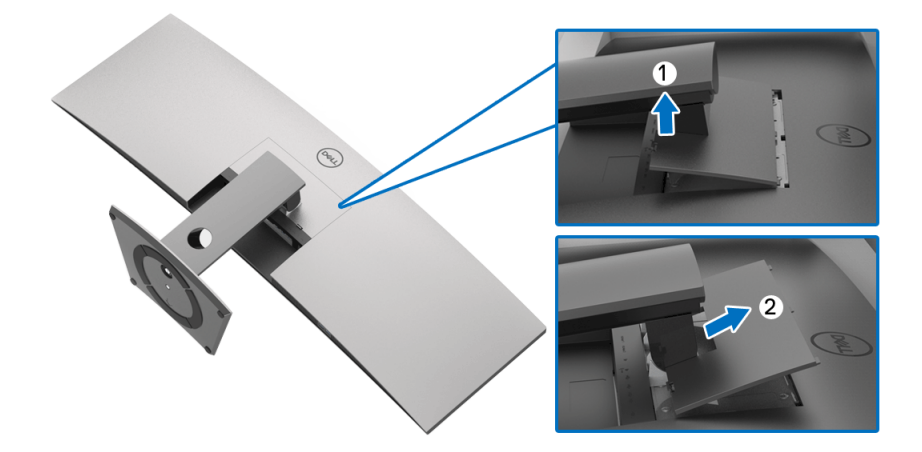

**3.** Use a Phillips crosshead screwdriver to remove the four screws securing the stand.

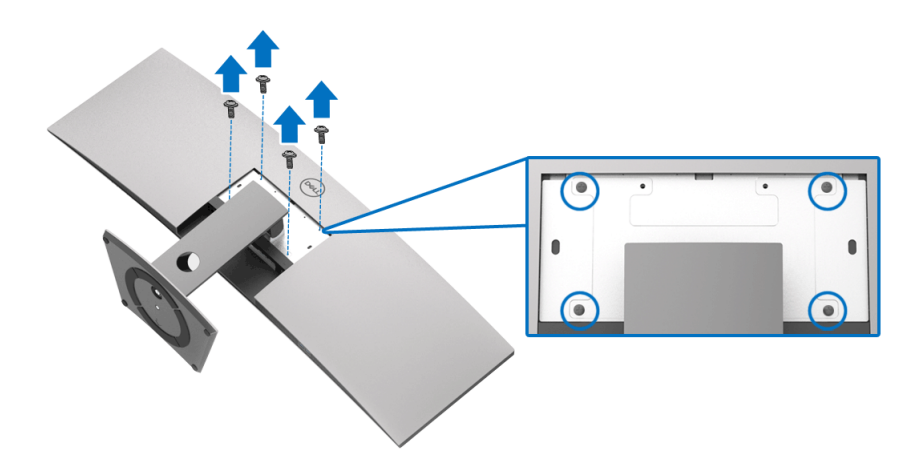

**4.** Lift the stand up and away from the monitor.

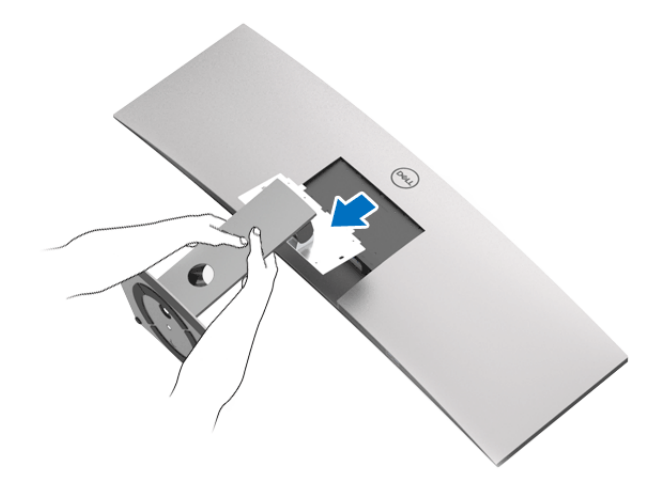

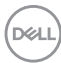

# **Operating the Monitor**

# **Power On the Monitor**

Press the  $\bigoplus$  button to turn On the monitor.

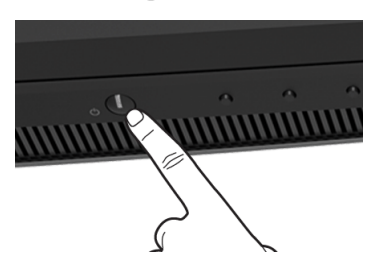

# **Using the Front Panel Controls**

Use the control buttons on the front of the monitor to adjust settings.

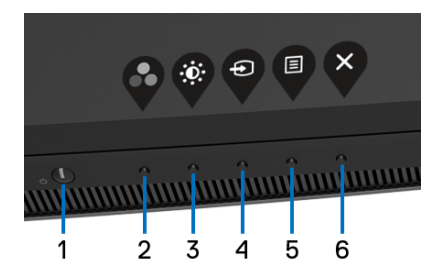

The following table describes the front panel buttons:

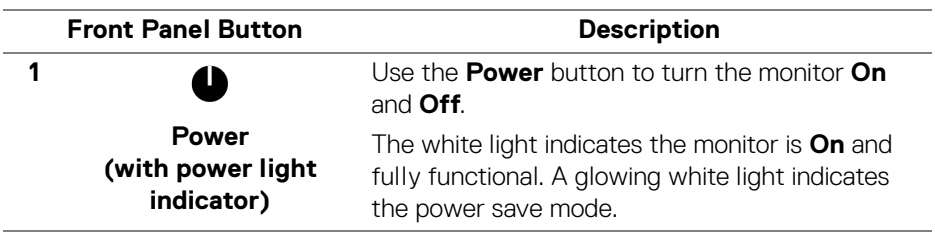

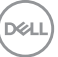

**41**

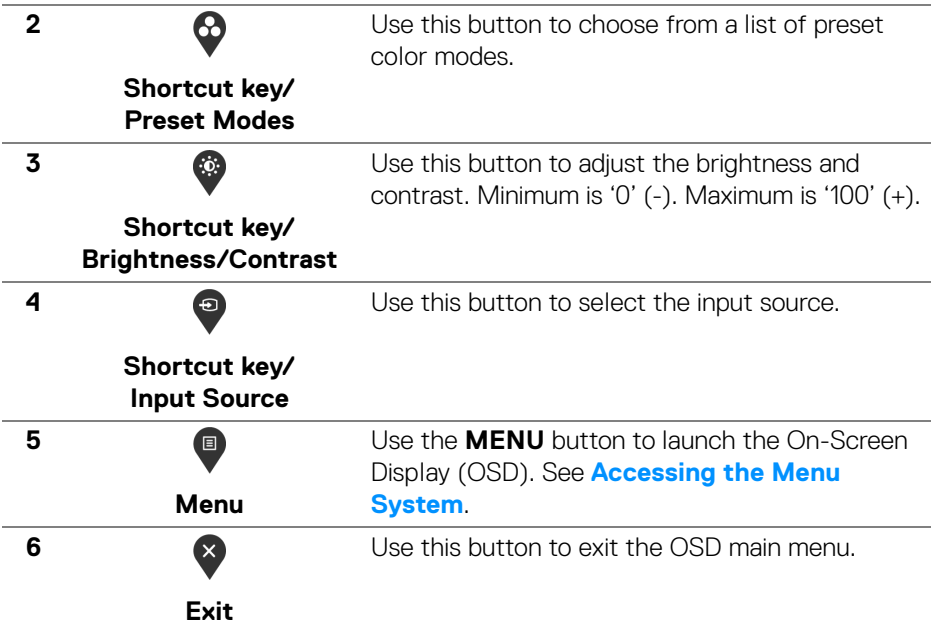

#### **Front Panel Button**

Use the buttons on the front of the monitor to adjust the image settings.

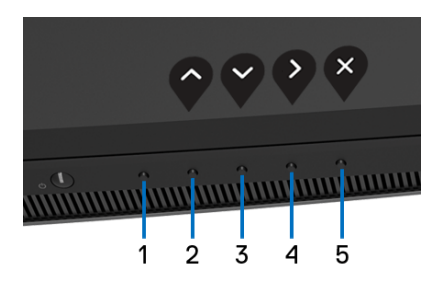

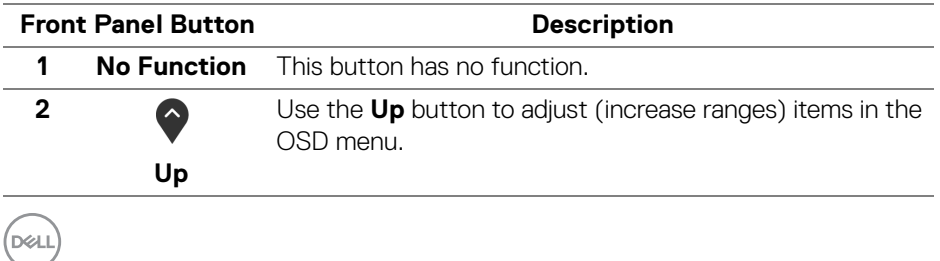

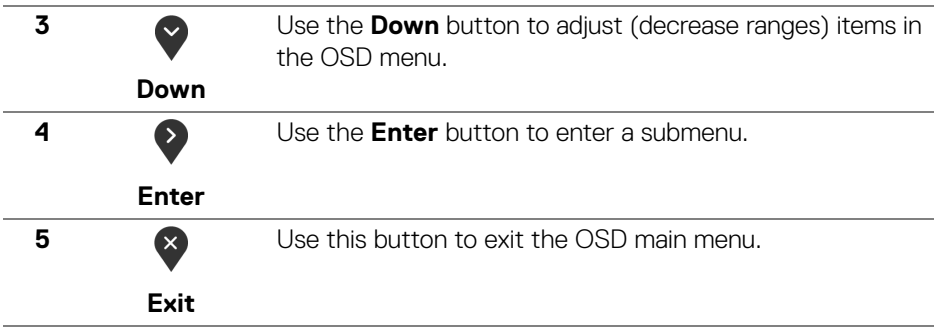

# <span id="page-42-1"></span>**Using the On-Screen Display (OSD) Menu**

#### <span id="page-42-0"></span>**Accessing the Menu System**

**NOTE: If you change the settings and then either proceed to another menu or exit the OSD menu, the monitor automatically saves those changes. The changes are also saved if you change the settings and then wait for the OSD menu to disappear.**

**1.** Press the **B** button to launch the OSD menu and display the main menu.

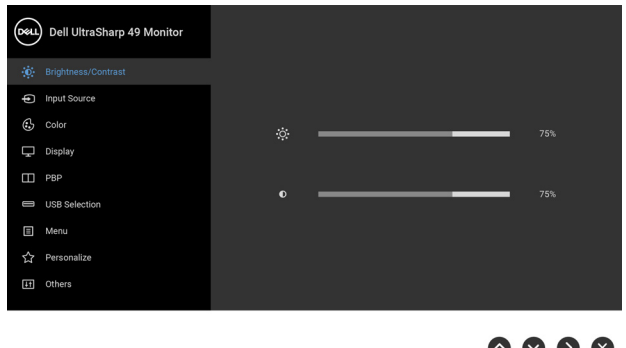

- **2.** Press the  $\Diamond$  and  $\Diamond$  buttons to move between the setting options. As you move from one icon to another, the option name is highlighted. See the following table for a complete list of all the options available for the monitor.
- **3.** Press the **button once to activate the highlighted option.**

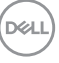

**43**

- **4.** Press **a**nd **button to select the desired parameter.**
- **5.** Press **th** to enter the submenu and then use the directional buttons, according to the indicators on the menu, to make your changes.
- **6.** Select the **b** button to return to the main menu.

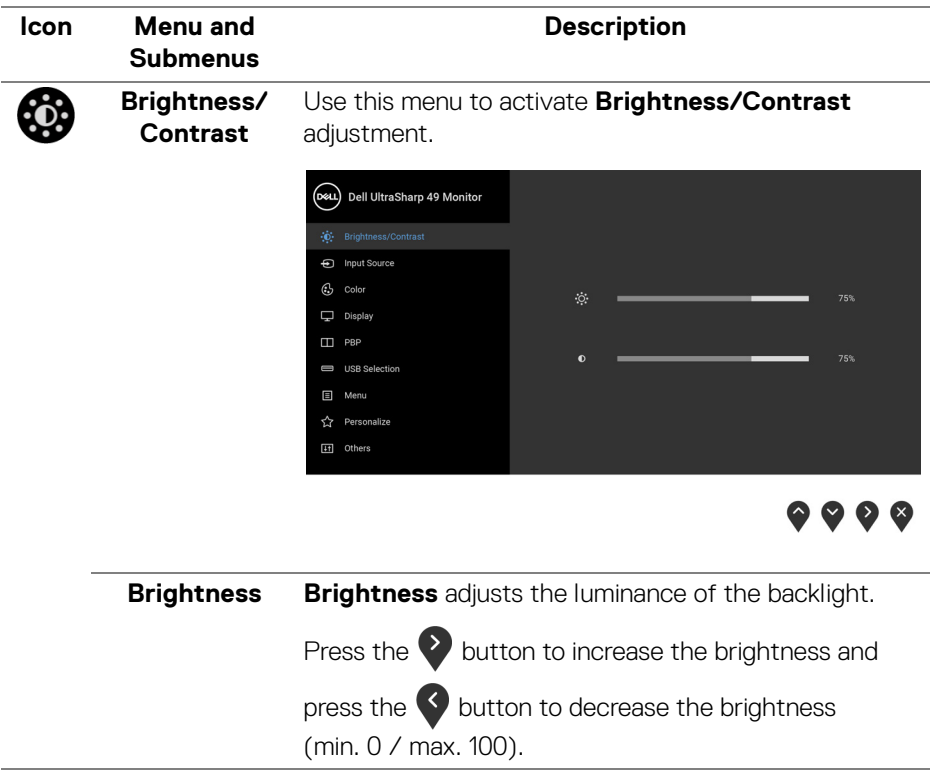

DELL

<span id="page-44-0"></span>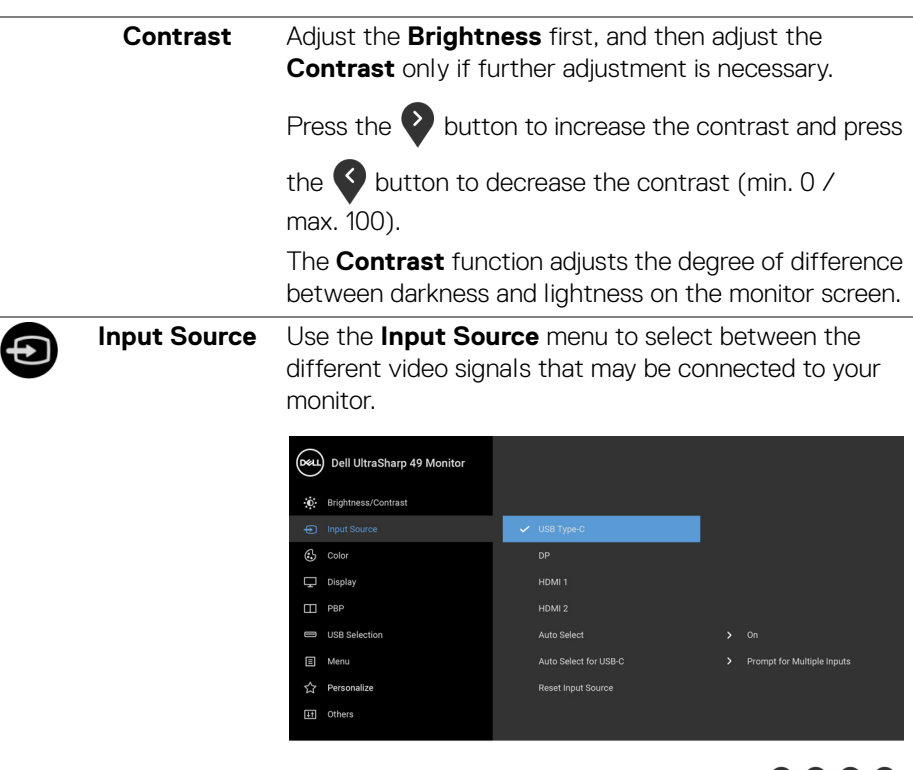

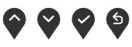

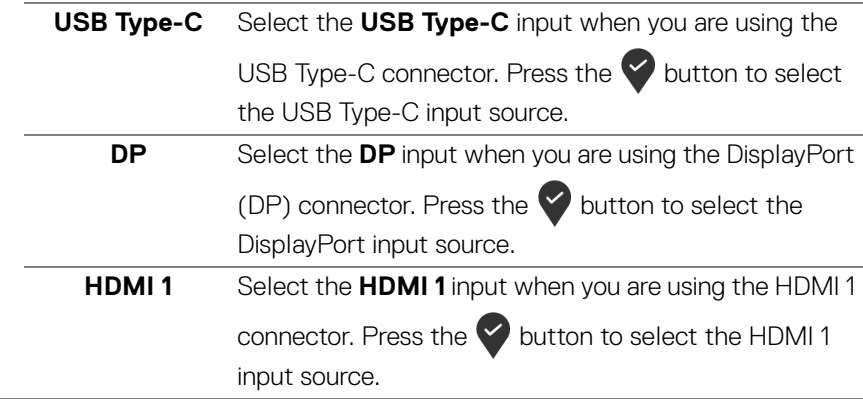

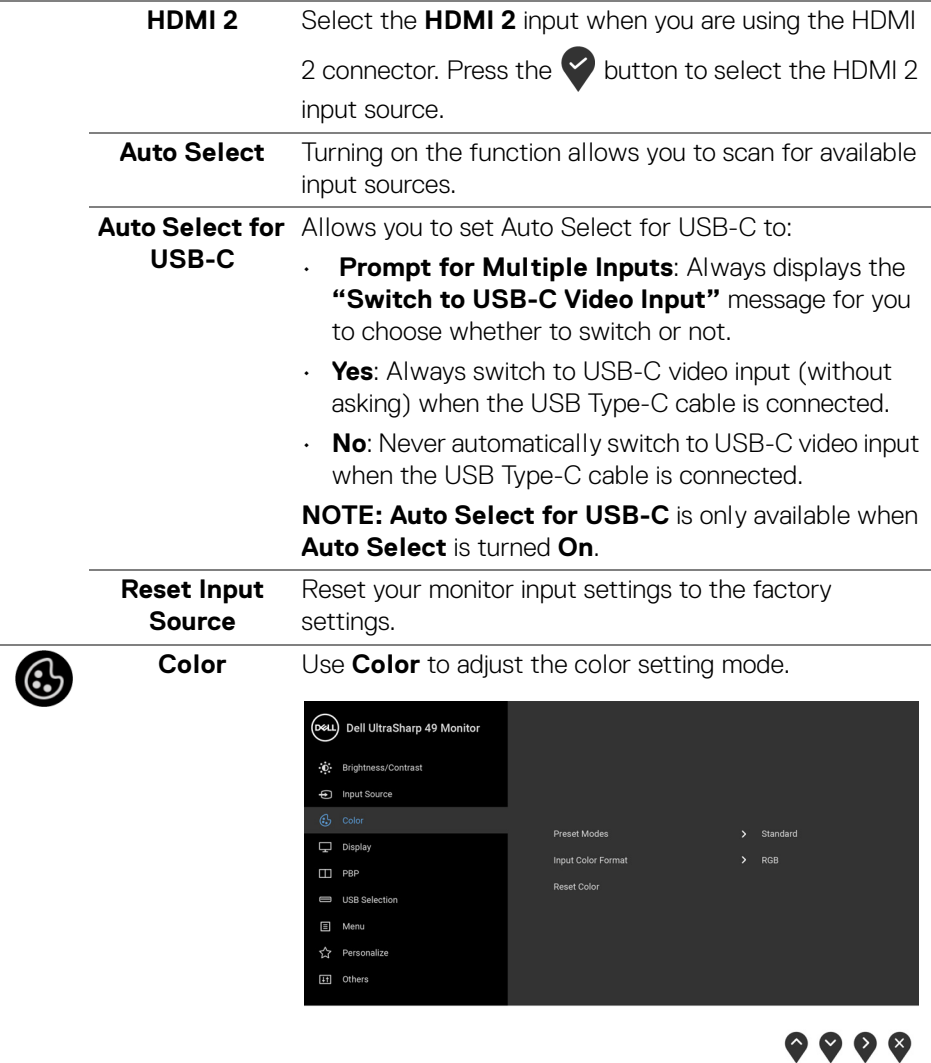

 $\left(\nabla \times L\right)$ 

**Preset Modes** When you select **Preset Modes**, you can choose **Standard**, **ComfortView**, **Movie, Game**, **Color Temp.**,or **Custom Color** from the list.

- **Standard**: Loads the monitor's default color settings. This is the default preset mode.
- **ComfortView**: Decreases the level of the blue light emitted from the screen to make viewing more comfortable for your eyes.

WARNING: The possible long-term effects of blue light emission from the monitor may cause personal injury such as digital eye strain, eye fatigue and damage to the eyes. Using monitor for extended periods of time may also cause pain in parts of body such as neck, arm, back and shoulder.

To reduce the risk of eye strain and neck/arm/back/ shoulder pain from using the monitor for long periods of time, we suggest you to:

- **1.** Set the distance of the screen between 20 inches to 28 inches (50cm-70cm) from your eyes.
- **2.** Blink frequently to moisten your eyes or wet your eyes with water after prolonged usage of the monitor.
- **3.** Take regular and frequent breaks for 20 minutes every two hours.
- **4.** Look away from your monitor and gaze at a distant object at 20 feet away for at least 20 seconds during the breaks.
- **5.** Perform stretches to relieve tension in the neck, arm, back, and shoulders during the breaks.

DEL

- **Movie**: Loads color settings ideal for movies.
- **Game**: Loads color settings ideal for most gaming applications.
- **Color Temp.**: Allows users to select the color temperature: 5000K, 5700K, 6500K, 7500K, 9300K,

and 10000K. Press the  $\blacktriangleright$  button to select a preferred color temperature.

**Custom Color:** Allows you to manually adjust the

color settings. Press the  $\bullet$  and  $\bullet$  buttons to adjust the **Gain**, **Offset**, **Hue**, and **Saturation** values and create your own preset color mode.

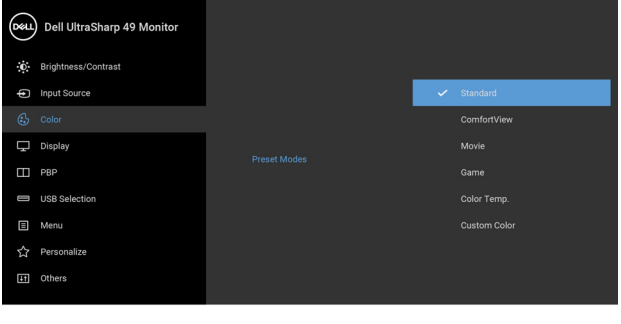

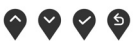

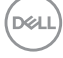

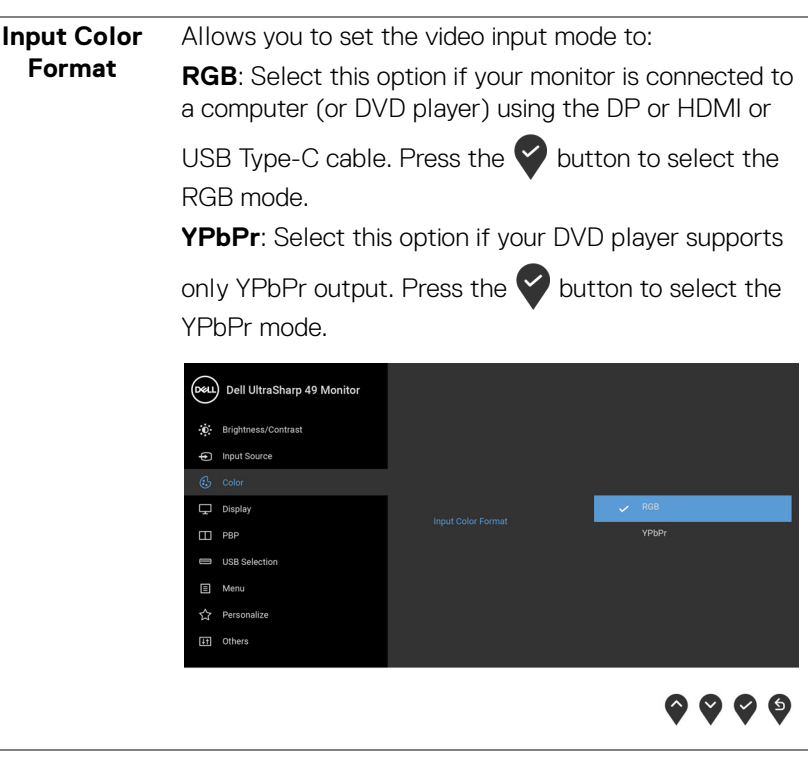

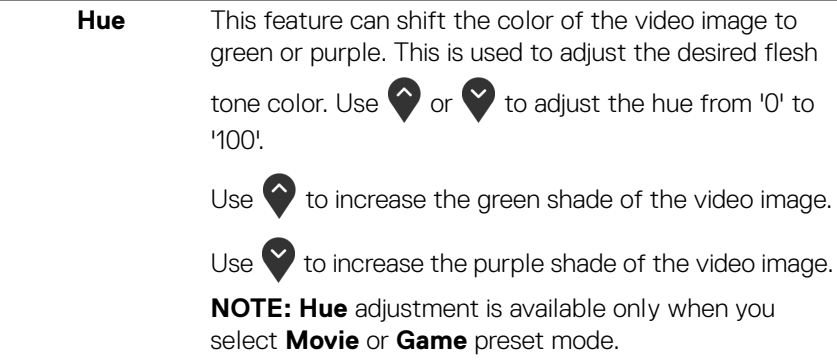

DØLI

<span id="page-49-0"></span>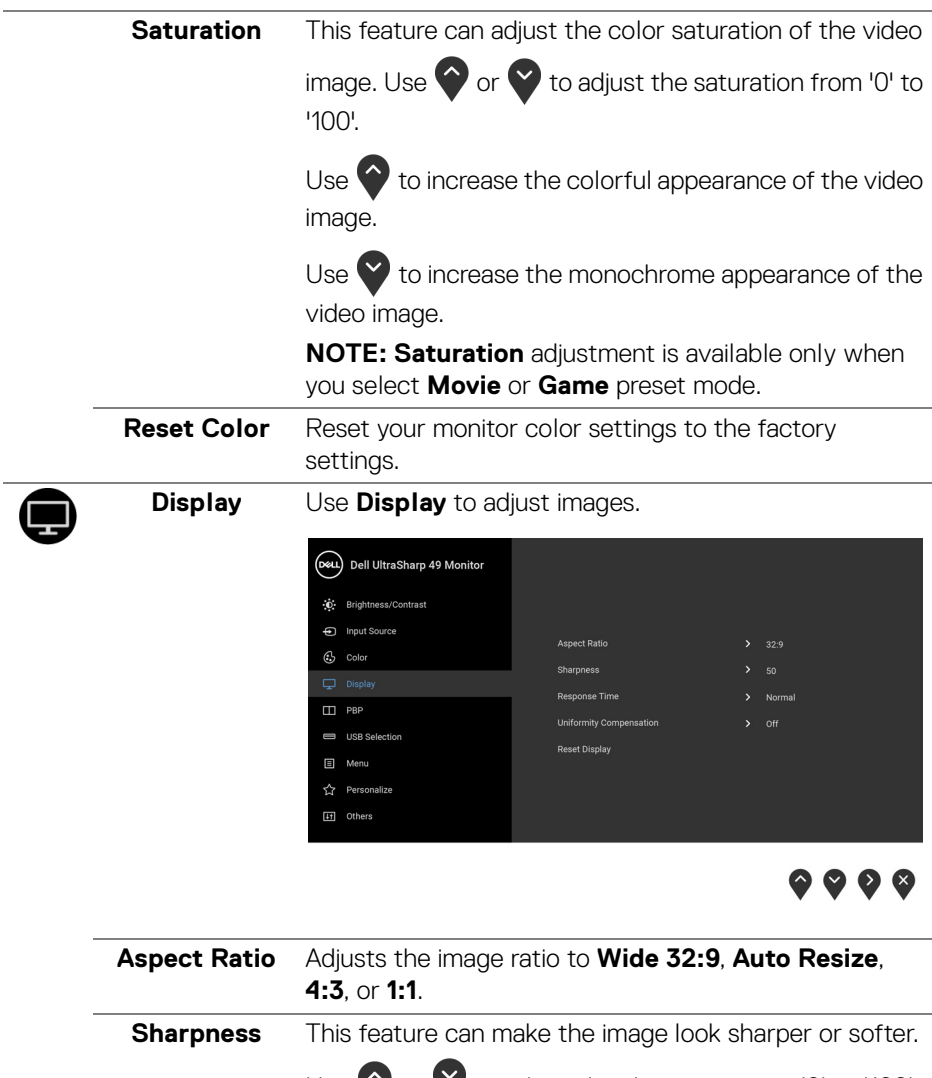

Use  $\Diamond$  or  $\Diamond$  to adjust the sharpness from '0' to '100'.

(dell

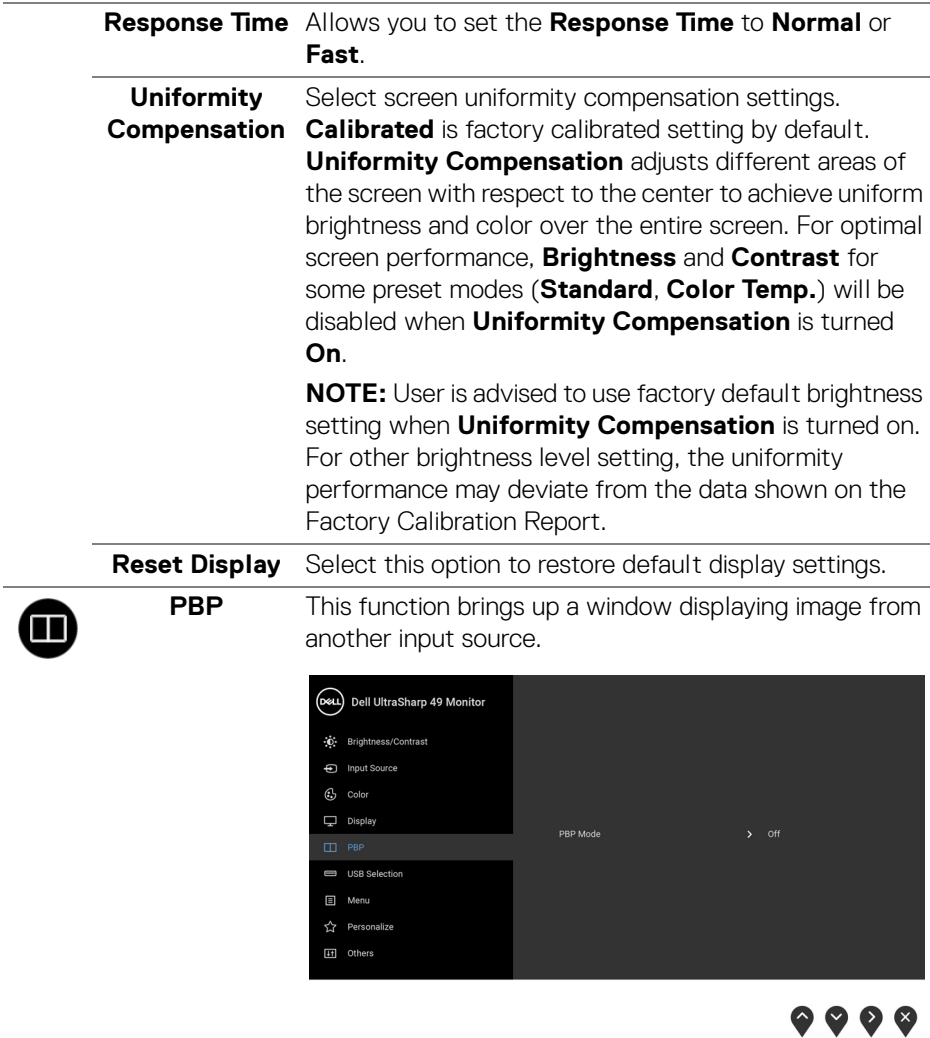

**51**

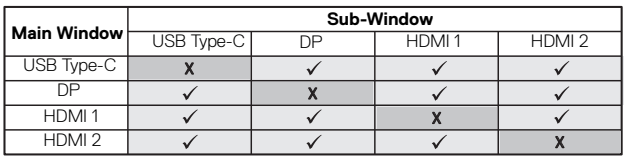

**NOTE:** The images under PBP will be displayed at the center of the screen, not full screen.

**PBP Mode** Adjusts the **PBP** (Picture by Picture) mode between **PBP** or **Off**.

Press the  $\blacktriangleright$  button to enable PBP mode.

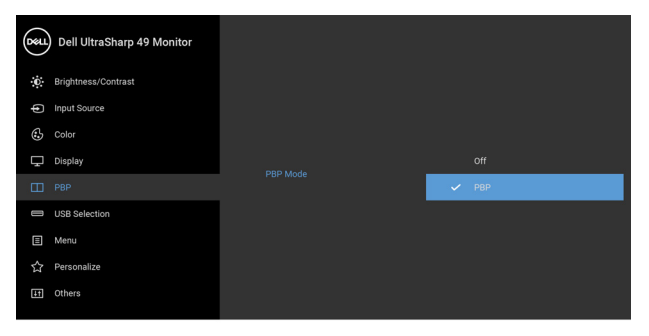

 $\bullet\bullet\bullet\bullet$ 

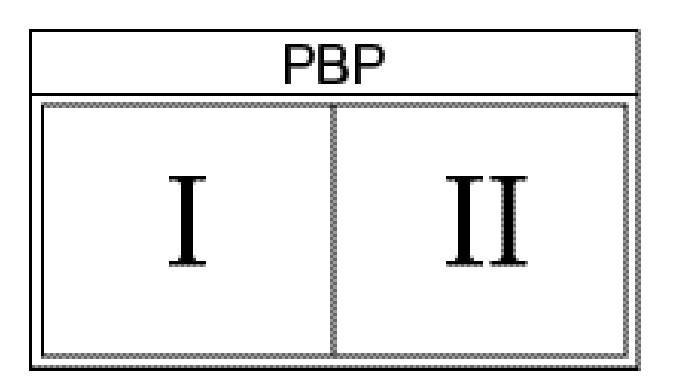

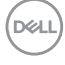

**PBP (Sub)** Select between the different video signals that may be connected to your monitor for the PBP sub-window.

> Press the  $\blacktriangleright$  button to select the PBP sub-window source signal.

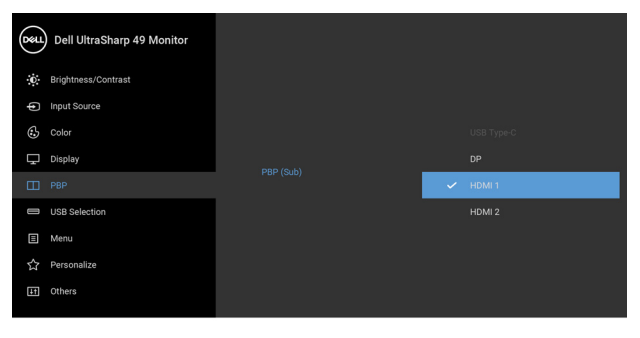

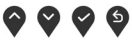

<span id="page-52-0"></span>**USB Select Switch** Select to switch between the USB upstream sources in PBP mode. Press the  $\blacktriangledown$  button to switch among USB upstream sources in PBP mode.

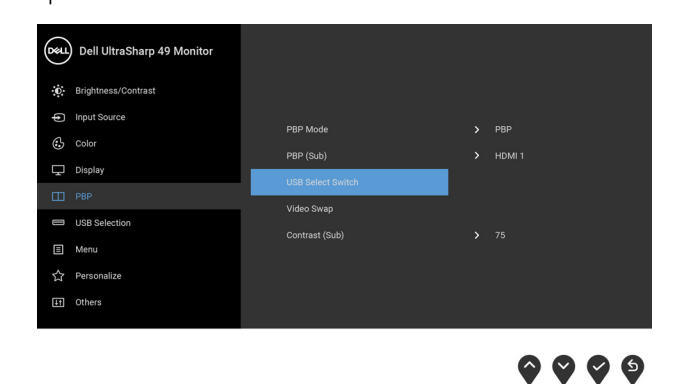

**53**

**D**&LL

**Video Swap** Select to swap videos between main window and sub-

window in PBP mode. Press the  $\blacktriangledown$  button to swap main window and sub-window.

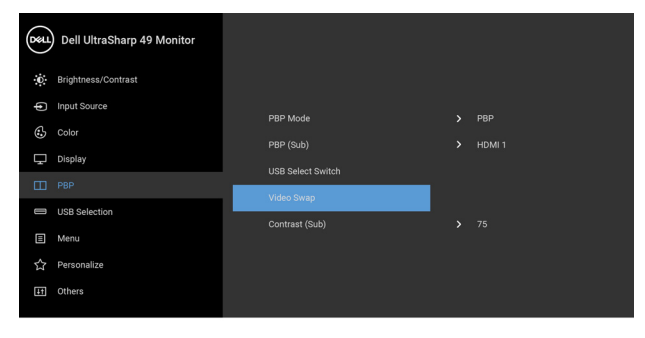

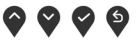

**Contrast (Sub)** Adjust the contrast level of the picture in PBP Mode.

Press the  $\bigcirc$  button to increase the contrast and press

the  $\vee$  button to decrease the contrast.

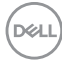

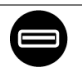

<span id="page-54-0"></span>**USB Selection** Allows you to set the USB upstream port for the input signals (DP, HDMI 1, and HDMI 2), thus the monitor's USB downstream port (eg. keyboard and mouse) can be used by the current input signals when you connect a computer to either one of the upstream ports.

> When you use only one upstream port, the connected upstream port is active.

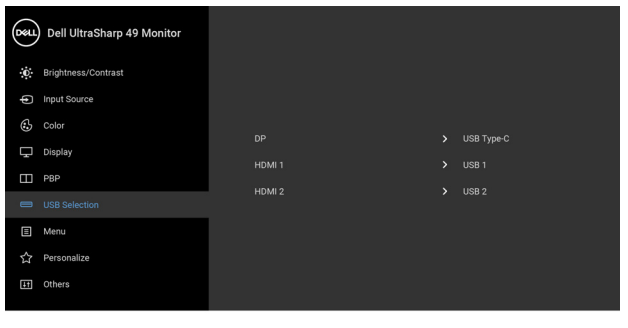

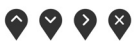

**NOTE:** To prevent data damage or loss, before changing USB upstream ports, make sure that NO USB storage devices are in use by the computer connected to the monitor's USB upstream port.

DØL

目

**Menu** Select this option to adjust the settings of the OSD, such as, the languages of the OSD, the amount of time the menu remains on screen, and so on.

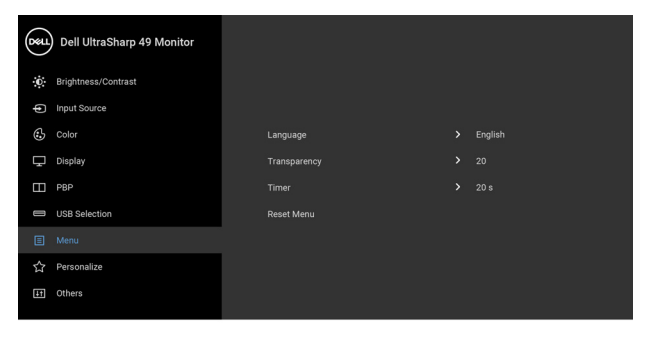

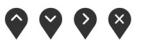

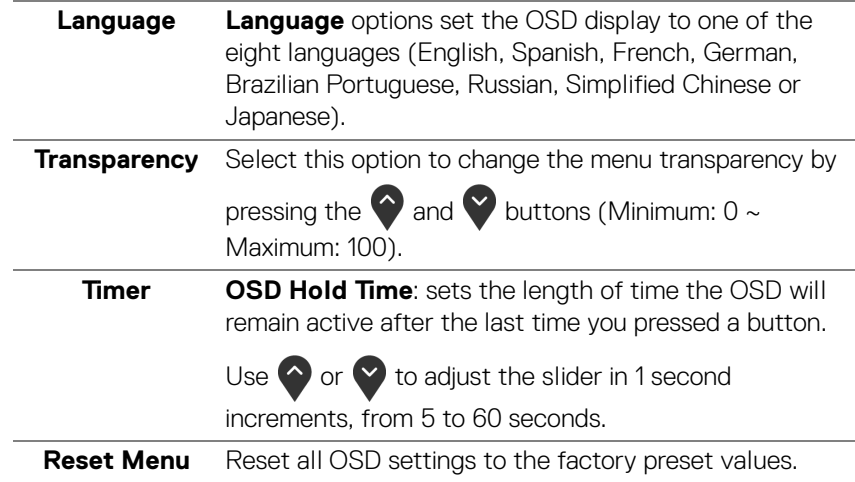

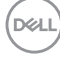

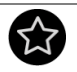

## **Personalize**

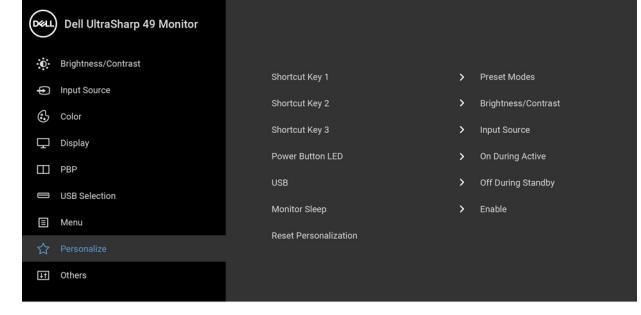

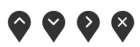

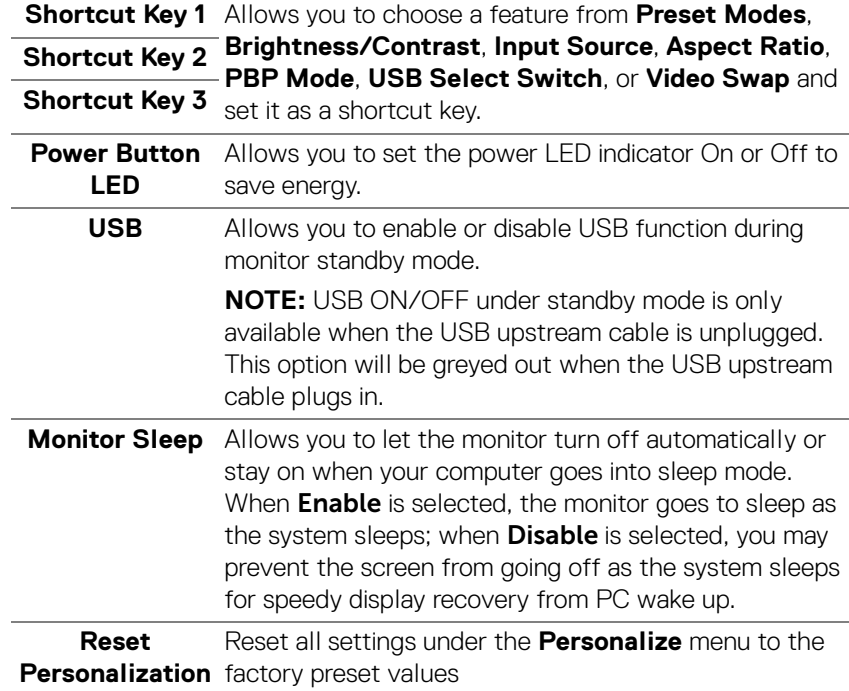

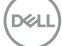

**│-**

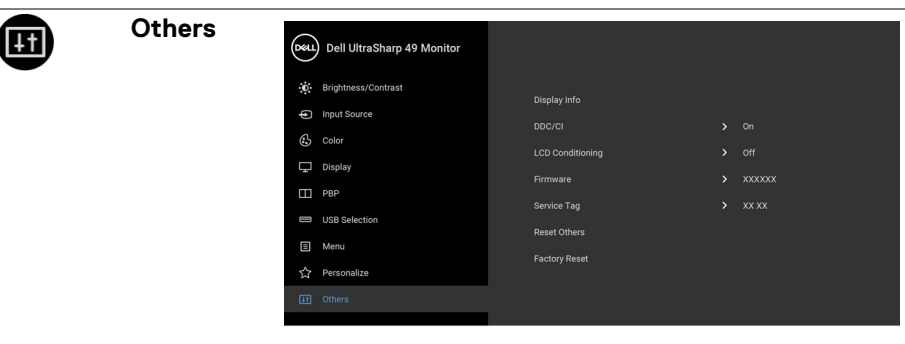

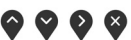

**Display Info** Displays the monitor's current settings.

**DDC/CI DDC/CI** (Display Data Channel/Command Interface) allows your monitor parameters (brightness, color balance, and etc.) to be adjustable via the software on your computer.

You can disable this feature by selecting **Off**. Enable this feature for best user experience and optimum performance of your monitor.

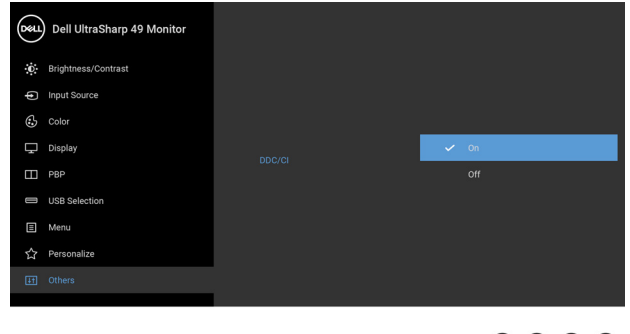

 $9999$ 

DELL

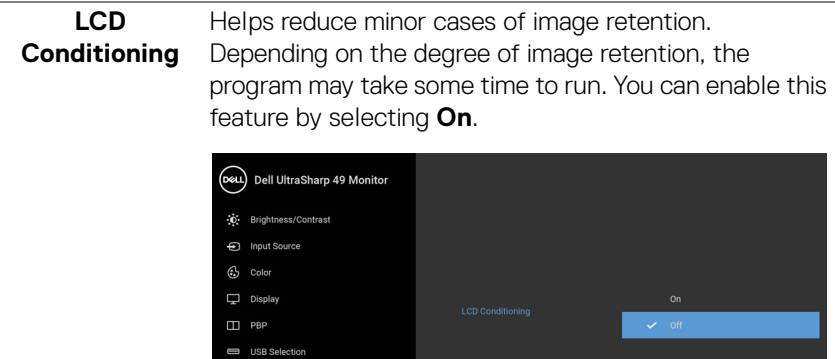

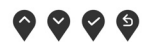

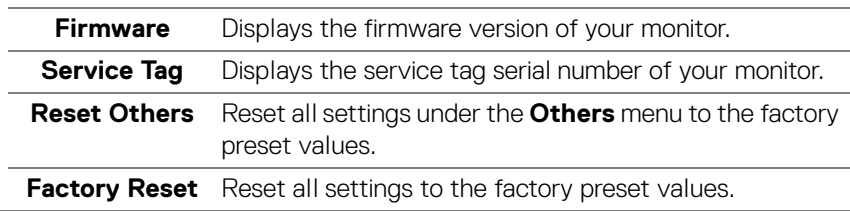

 $\boxed{\pm 1}$  Others

**59**

#### **OSD Warning Messages**

When the monitor does not support a particular resolution mode, you will see the following message:

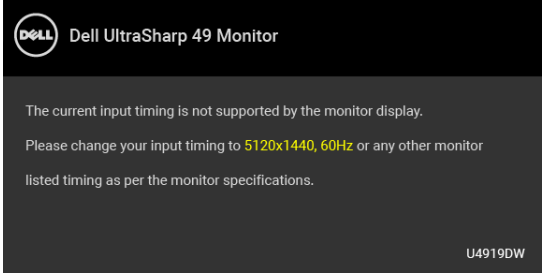

#### **MOTE: The message may be slightly different according to the connected input signal.**

This means that the monitor cannot synchronize with the signal that it is receiving from the computer. See **[Monitor Specifications](#page-12-0)** for the Horizontal and Vertical frequency ranges addressable by this monitor. Recommended mode is 5120 x 1440.

You will see the following message before the DDC/CI function is disabled:

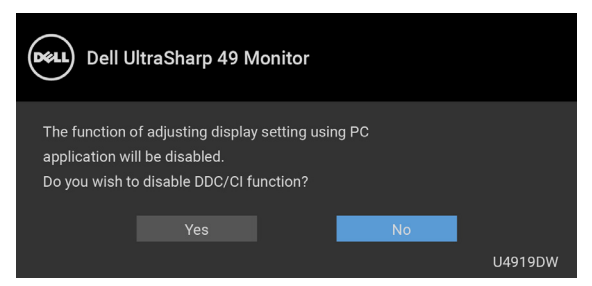

When the monitor enters the **Power Save** mode, the following message appears:

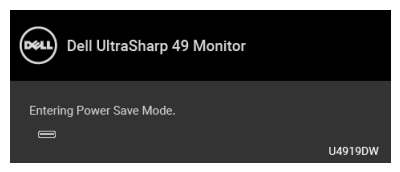

Activate the computer and wake up the monitor to gain access to the **[OSD](#page-42-1)**.

**NOTE: The message may be slightly different according to the connected input signal.**

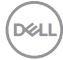

If you press any button other than the power button, the following message will appear depending on the selected input:

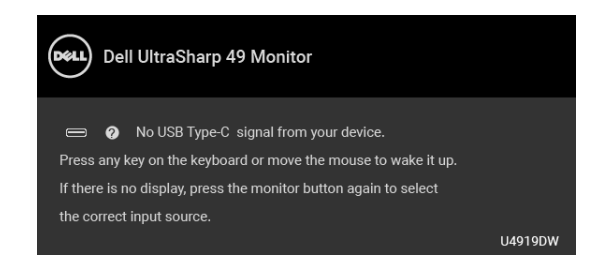

#### **NOTE: The message may be slightly different according to the connected input signal.**

If either USB Type-C, HDMI, or DP input is selected and the corresponding cable is not connected, a floating dialog box as shown below appears.

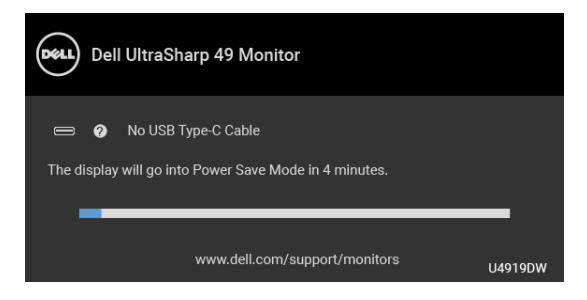

#### **NOTE: The message may be slightly different according to the connected input signal.**

See **[Troubleshooting](#page-64-0)** for more information.

# **Setting the Maximum Resolution**

To set the maximum resolution for the monitor:

In Windows<sup>®</sup> 7, Windows<sup>®</sup> 8, Windows<sup>®</sup> 8.1, and Windows<sup>®</sup> 10:

- **1.** For Windows® 8 and Windows® 8.1 only, select the Desktop tile to switch to classic desktop.
- **2.** Right-click on the desktop and click **Screen Resolution**.
- **3.** Click the Dropdown list of the Screen Resolution and select **5120 x 1440**.
- **4.** Click **OK**.

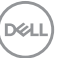

**│-**

In Windows® 10:

- **1.** Right-click on the desktop and click **Display settings**.
- **2.** Click **Advanced display settings**.
- **3.** Click the dropdown list of **Resolution** and select **5120 x 1440**.

## **4.** Click **Apply**.

If you do not see 5120 x 1440 as an option, you may need to check whether your graphic card supports 4K@60Hz. If it does support 4K@60Hz, update your graphic driver. If it does not support 4K@60Hz, depending on your computer, complete one of the following procedures:

If you have a Dell desktop or portable computer:

• Go to **<http://www.dell.com/support>**, enter your service tag, and download the latest driver for your graphics card.

If you are using a non-Dell computer (portable or desktop):

- Go to the support site for your computer and download the latest graphic drivers.
- Go to your graphics card website and download the latest graphic drivers.

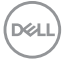

# **Using the Tilt, Swivel, and Vertical Extension**

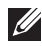

**NOTE: This is applicable for a monitor with a stand. When any other stand is bought, please refer to the respective stand setup guide for set up instructions.**

#### **Tilt, Swivel**

With the stand attached to the monitor, you can tilt and swivel the monitor for the most comfortable viewing angle.

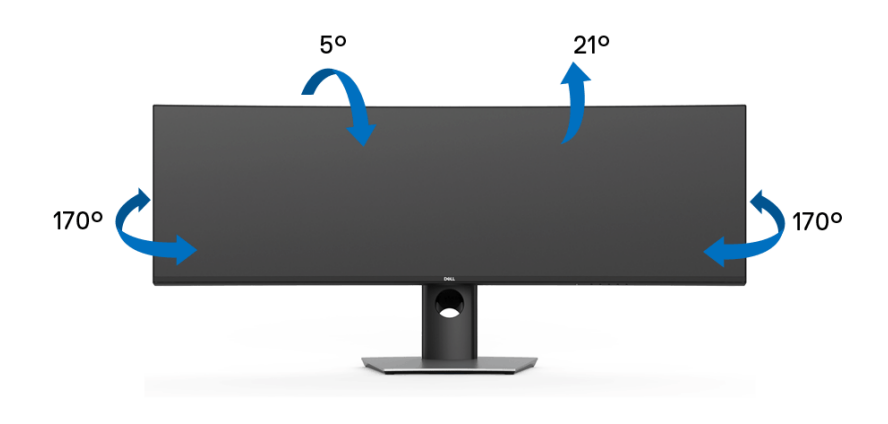

**NOTE: The stand is detached when the monitor is shipped from the factory.**

**Vertical Extension**

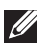

**NOTE: The stand extends vertically up to 90 mm. The figure below illustrates how to extend the stand vertically.**

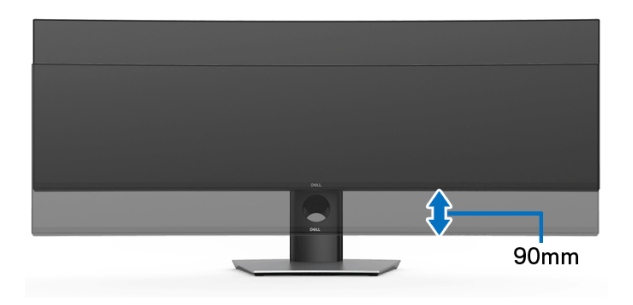

#### **Dual-Monitor Setup**

The recommended dual-monitor setup: Landscape (Top-bottom)

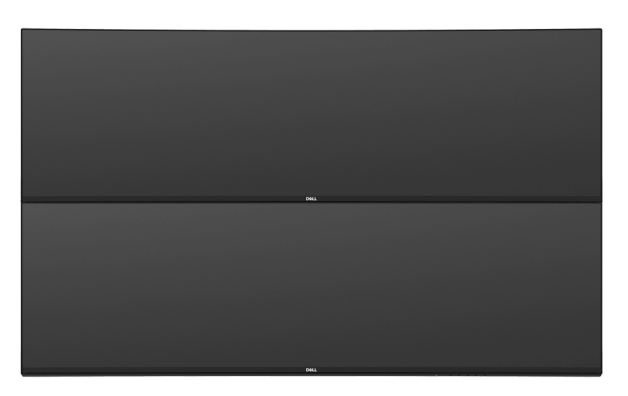

Due to cable length restrictions (1 m) for USB Type-C Gen2 cable, it is recommended to connect your monitors:

- Connect the upper monitor with HDMI/DP cable.
- Connect the lower monitor with HDMI/DP/USB Type-C Gen2 cable.

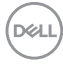

# <span id="page-64-0"></span>**Troubleshooting**

**WARNING: Before you begin any of the procedures in this section, follow the [Safety Instructions](#page-72-0).**

# **Self-Test**

Your monitor provides a self-test feature that allows you to check whether your monitor is functioning properly. If your monitor and computer are properly connected but the monitor screen remains dark, run the monitor self-test by performing the following steps:

- **1.** Turn off both your computer and the monitor.
- **2.** Unplug the video cable from the back of the computer.
- **3.** Turn on the monitor.

The floating dialog box should appear on-screen (against a black background), if the monitor cannot sense a video signal and is working correctly. While in self-test mode, the power LED remains white. Also, depending upon the selected input, the dialog shown below will continuously scroll through the screen.

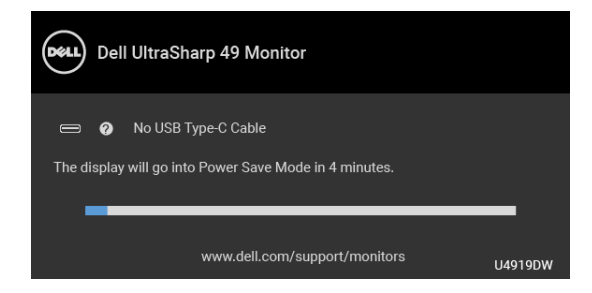

#### **NOTE: The message may be slightly different according to the connected input signal.**

- **4.** This box also appears during normal system operation, if the video cable becomes disconnected or damaged.
- **5.** Turn Off your monitor and reconnect the video cable; then turn On both your computer and the monitor.

If your monitor screen remains blank after you use the previous procedure, check your video controller and computer, because your monitor is functioning properly.

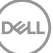

# **Built-in Diagnostics**

Your monitor has a built-in diagnostic tool that helps you determine if the screen abnormality you are experiencing is an inherent problem with your monitor, or with your computer and video card.

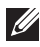

#### **MOTE: You can run the built-in diagnostics only when the video cable is unplugged and the monitor is in** *self-test mode***.**

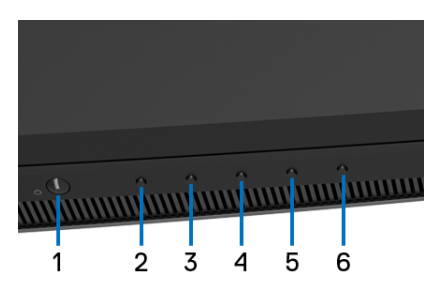

To run the built-in diagnostics:

- **1.** Ensure that the screen is clean (no dust particles on the surface of the screen).
- **2.** Unplug the video cable(s) from the back of the computer or monitor. The monitor then goes into the self-test mode.
- **3.** Press and hold **Button 6** on the front panel for 5 seconds. A gray screen appears.
- **4.** Carefully inspect the screen for abnormalities.
- **5.** Press **Button 6** on the front panel again. The color of the screen changes to red.
- **6.** Inspect the display for any abnormalities.
- **7.** Repeat steps 5 and 6 to inspect the display in green, blue, black, white and text screens.

The test is complete when the text screen appears. To exit, press **Button 6** again.

If you do not detect any screen abnormalities upon using the built-in diagnostic tool, the monitor is functioning properly. Check the video card and computer.

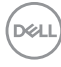

# **Common Problems**

The following table contains general information about common monitor problems you might encounter and the possible solutions:

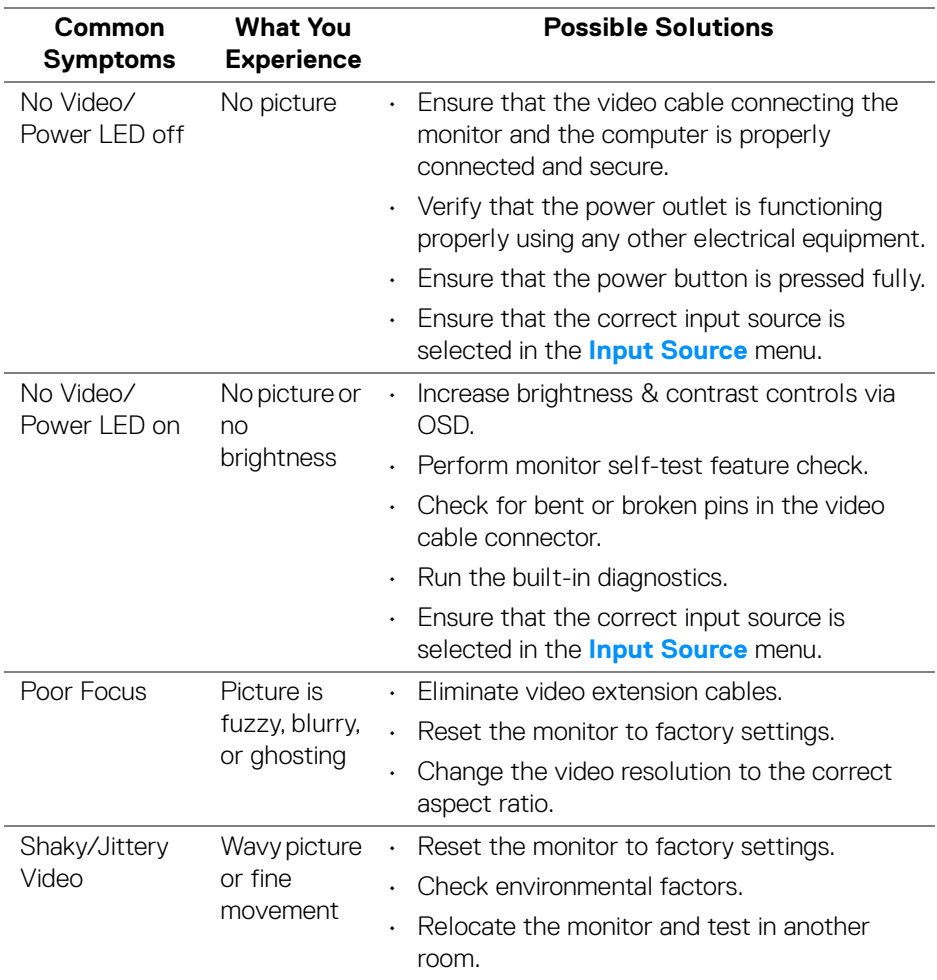

**Troubleshooting │ 67**

DELI

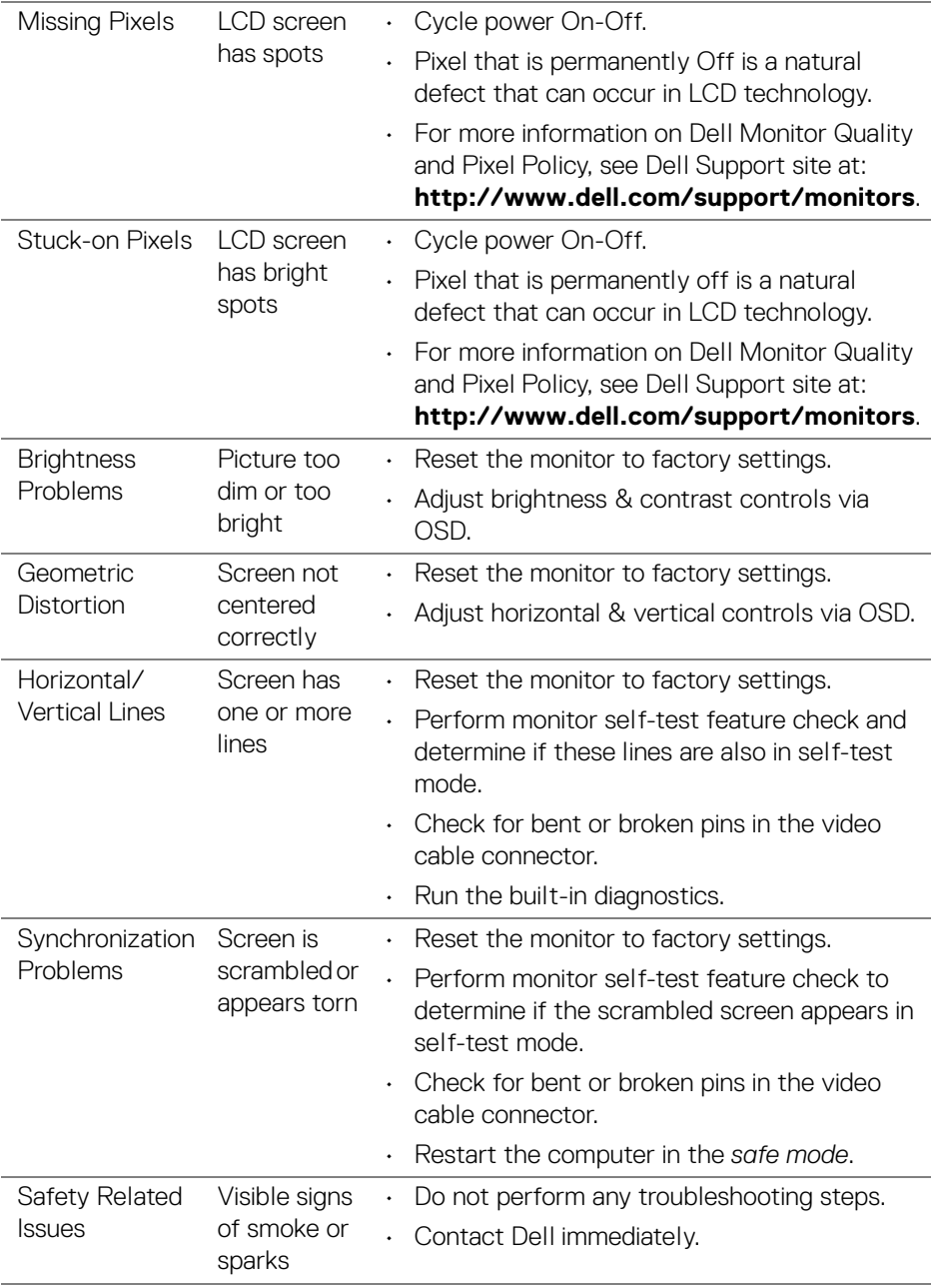

 $($ DELL $)$ 

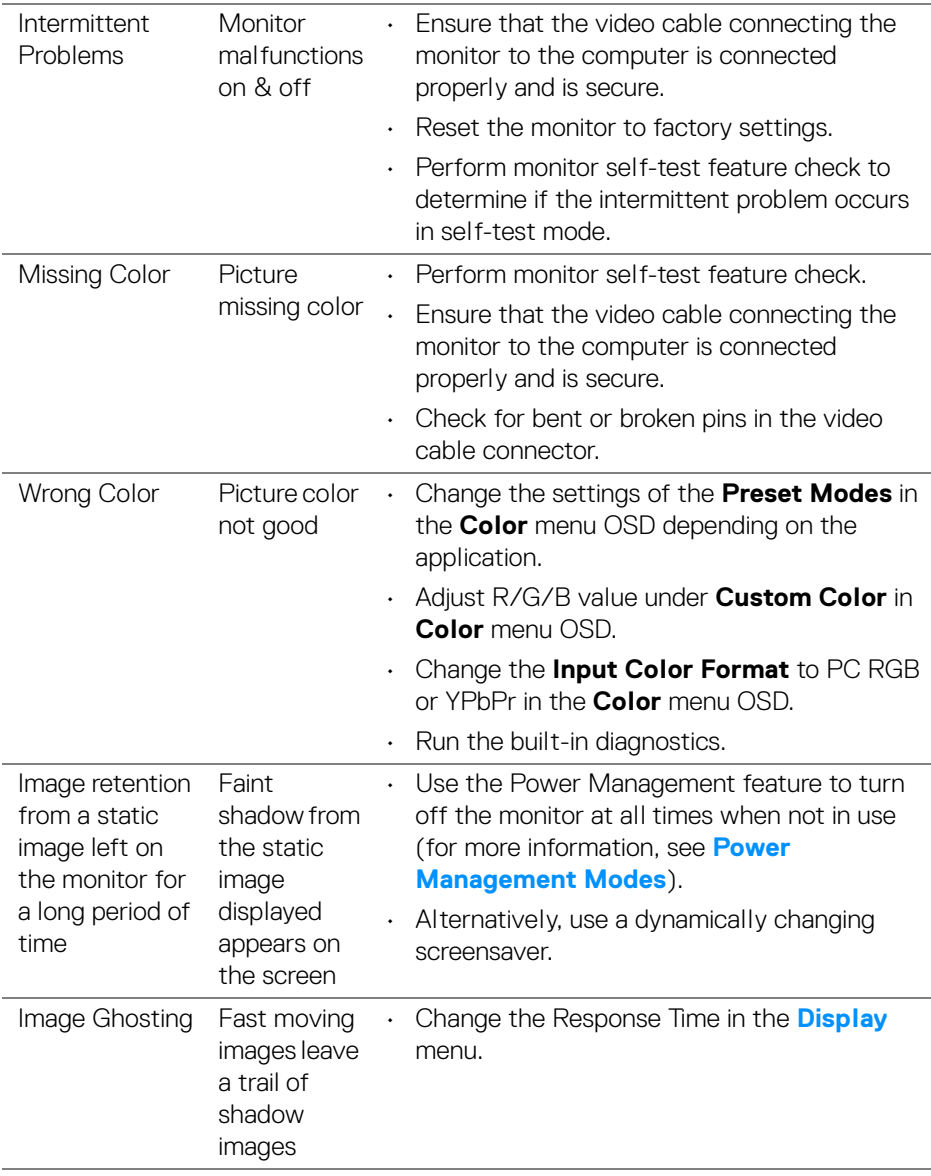

 $($ DELL

# **Product Specific Problems**

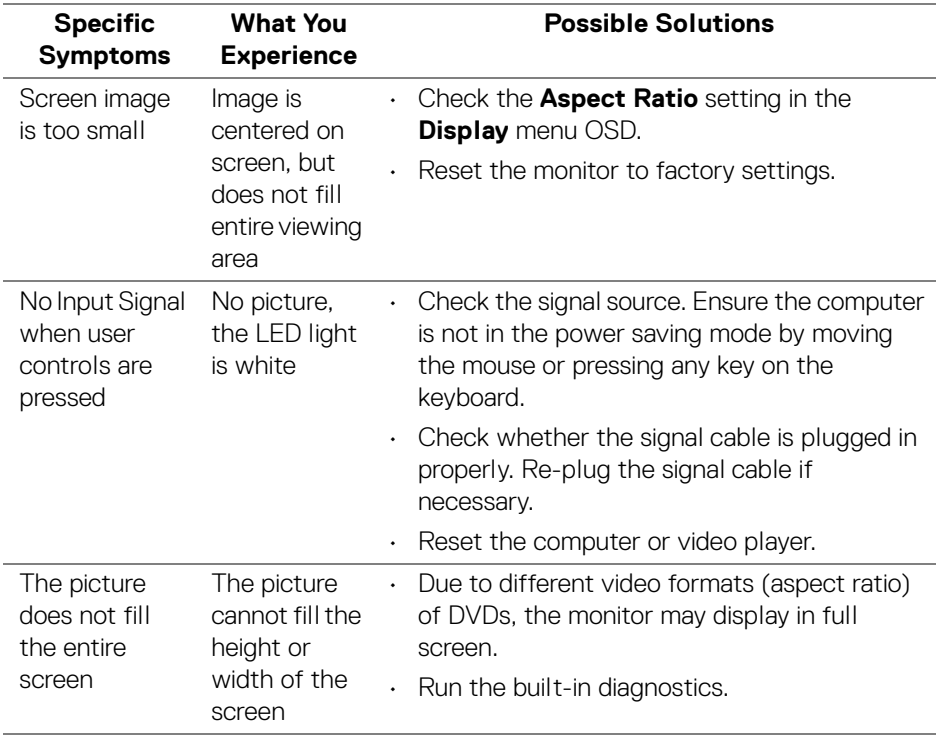

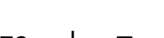

 $(\mathsf{D}\mathsf{ELL})$ 

# <span id="page-70-0"></span>**Universal Serial Bus (USB) Specific Problems**

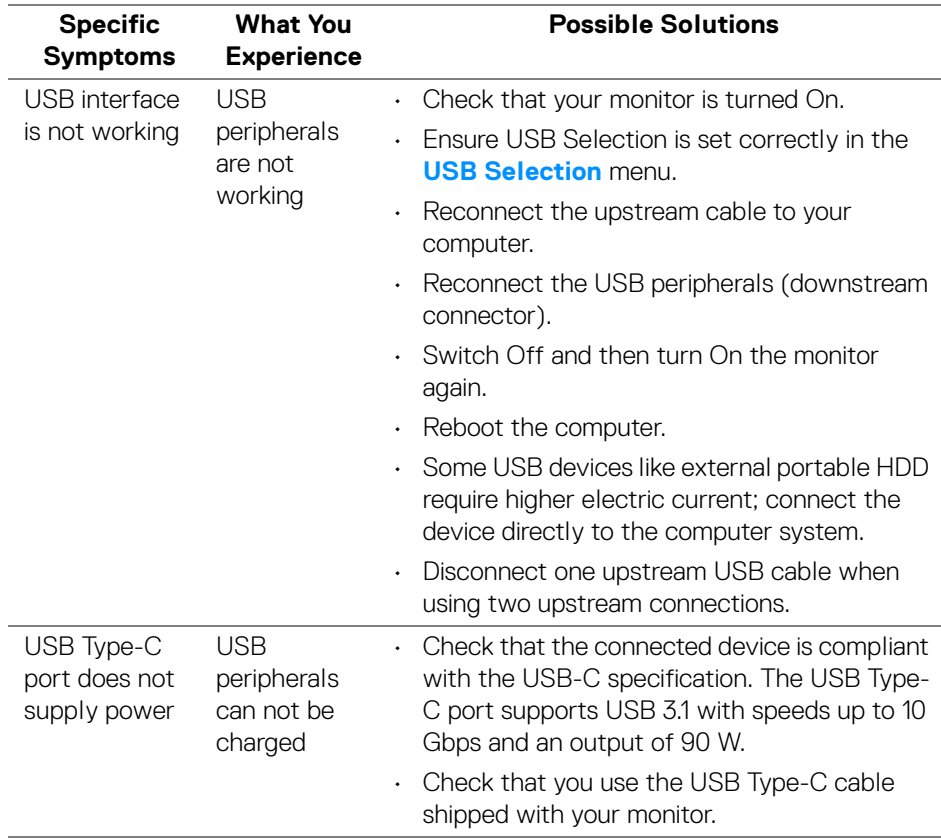

(dell

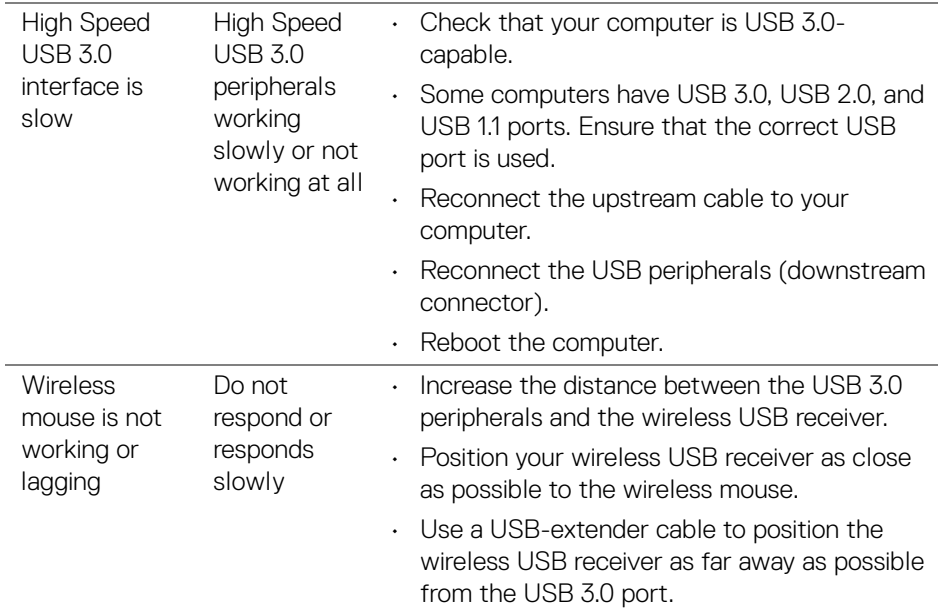

 $($ DELL $)$ 

l,
## **Appendix**

## **WARNING: Safety Instructions**

**WARNING: Use of controls, adjustments, or procedures other than those specified in this documentation may result in exposure to shock, electrical hazards, and/or mechanical hazards.**

For information on safety instructions, see the Safety, Environmental, and Regulatory Information (SERI).

## **FCC Notices (U.S. Only) and Other Regulatory Information**

For FCC notices and other regulatory information, see the regulatory compliance website located at [www.dell.com/regulatory\\_compliance](www.dell.com/regulatory_compliance).

## **Contact Dell**

**For customers in the United States, call 800-WWW-DELL (800-999-3355).**

**NOTE: If you do not have an active Internet connection, you can find contact information on your purchase invoice, packing slip, bill, or Dell product catalog.**

**Dell provides several online and telephone-based support and service options. Availability varies by country and product, and some services may not be available in your area.** 

- Online technical assistance ─ www.dell.com/support/monitors
- Contacting Dell ─ www.dell.com/contactdell

DØL